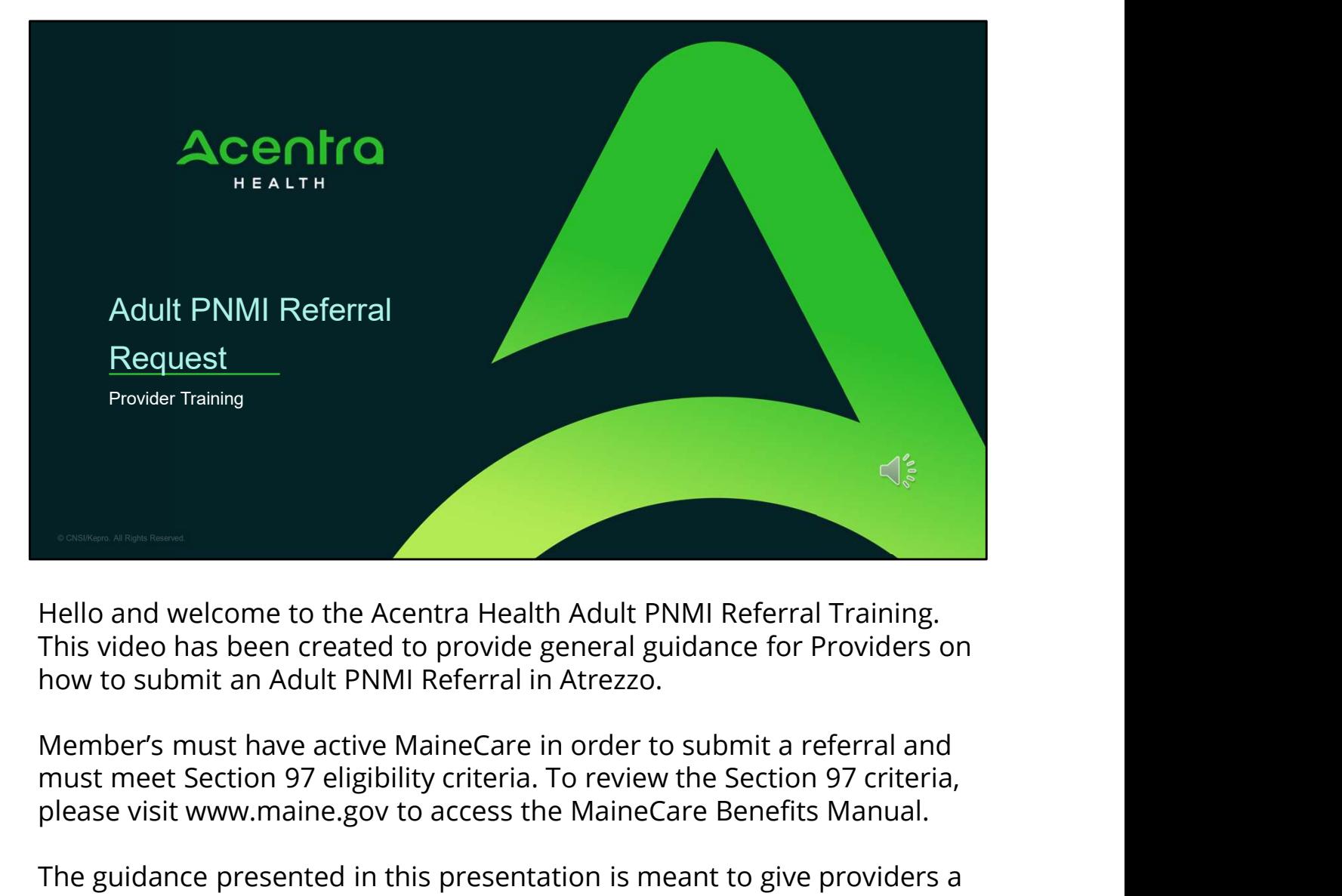

Hello and welcome to the Acentra Health Adult PNMI Referral Training. This video has been created to provide general guidance for Providers on how to submit an Adult PNMI Referral in Atrezzo.

must meet Section 97 eligibility criteria. To review the Section 97 criteria, please visit www.maine.gov to access the MaineCare Benefits Manual.

The guidance presented in this presentation is meant to give providers a basic understanding of the Adult PNMI Referral process in Atrezzo, the process post submission, as well as the process when the Office of Behavioral Health identifies a PNMI placement.

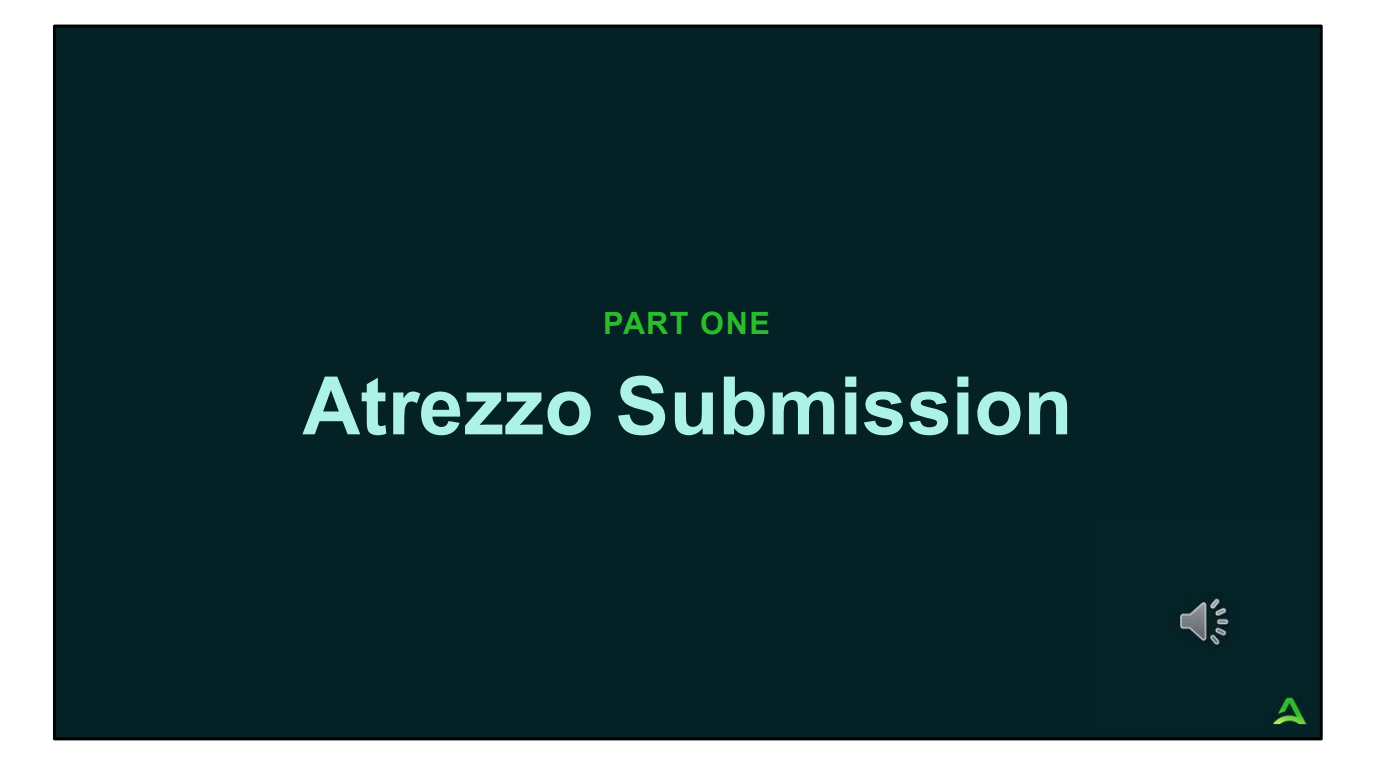

We will start with a basic overview of submitting an Adult PNMI Referral request in Atrezzo.

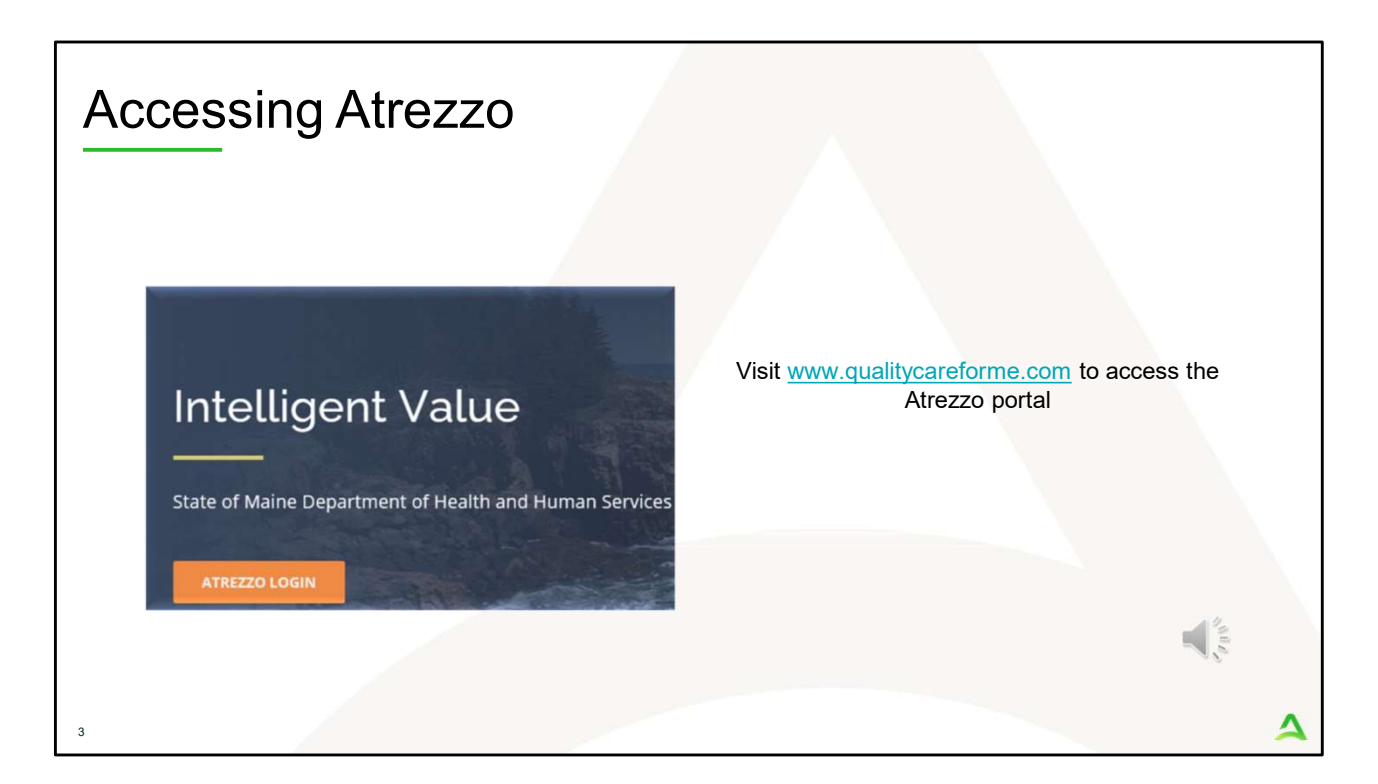

To access the Atrezzo portal, go to our informational website; www.qualitycareforme.com and click on the Atrezzo login button

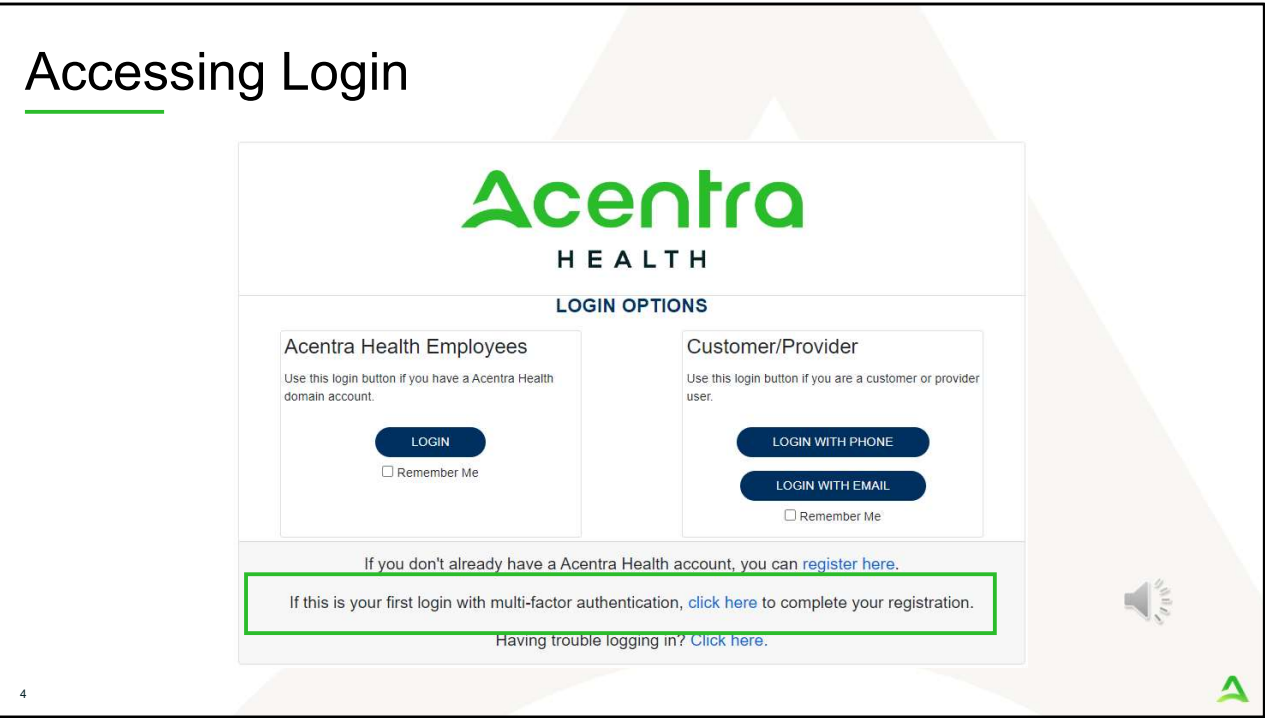

The Atrezzo system uses a Multi-Factor Authentication (MFA) login process. Each user who currently has an Acentra Health login, will click here, if this is your first with multi-factor authentication (MFA) to complete your registration.

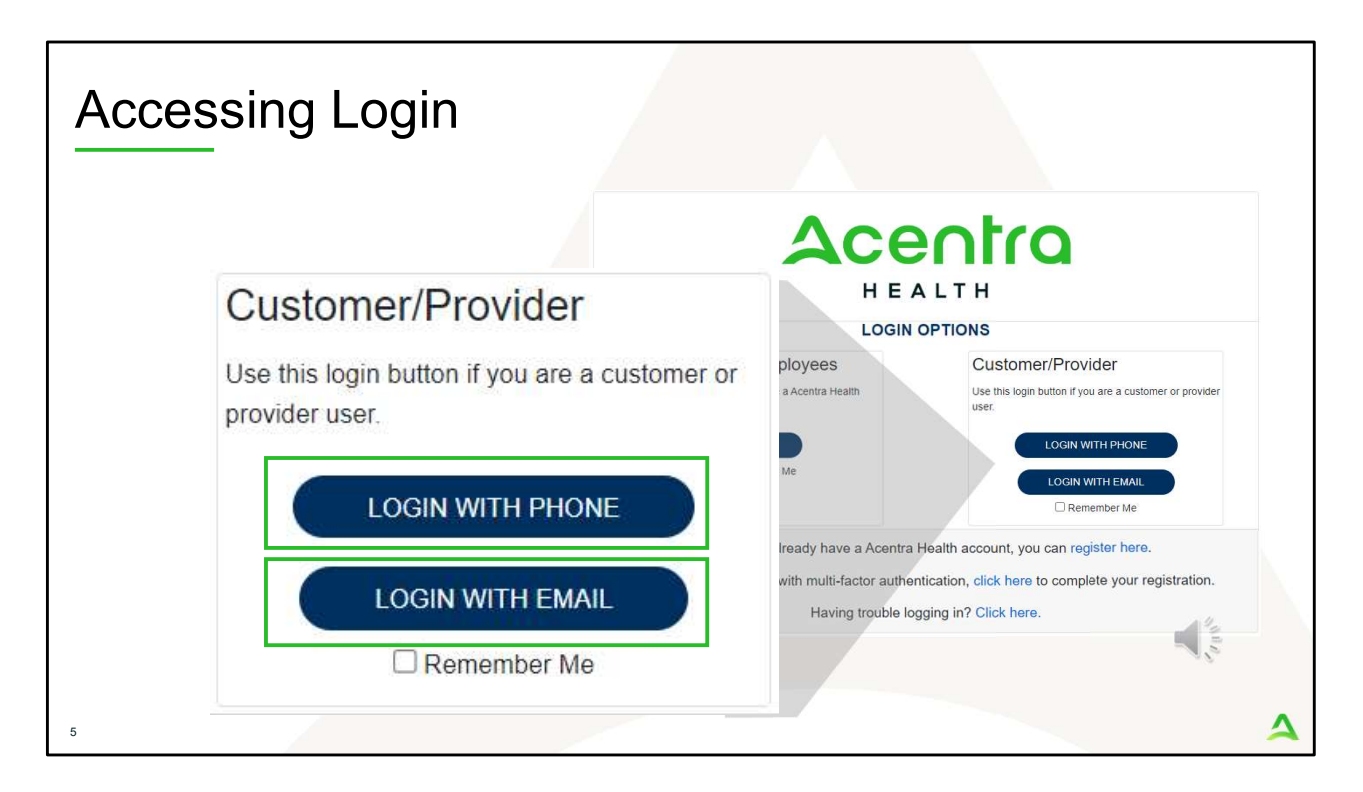

When you arrive to the login screen, you will use the Customer/Provider login. Here you will choose Login with Phone or Login with email depending on how your registered for the multi-factor authentication. Please note, if you chose to register with phone and you do not currently have your phone you can still login with email. If you click remember me, the system will remember your login for four hours. Please do not use the remember me feature on a shared device. In this demonstration, we will click Login with phone because that is how we registered our multifactor authentication.

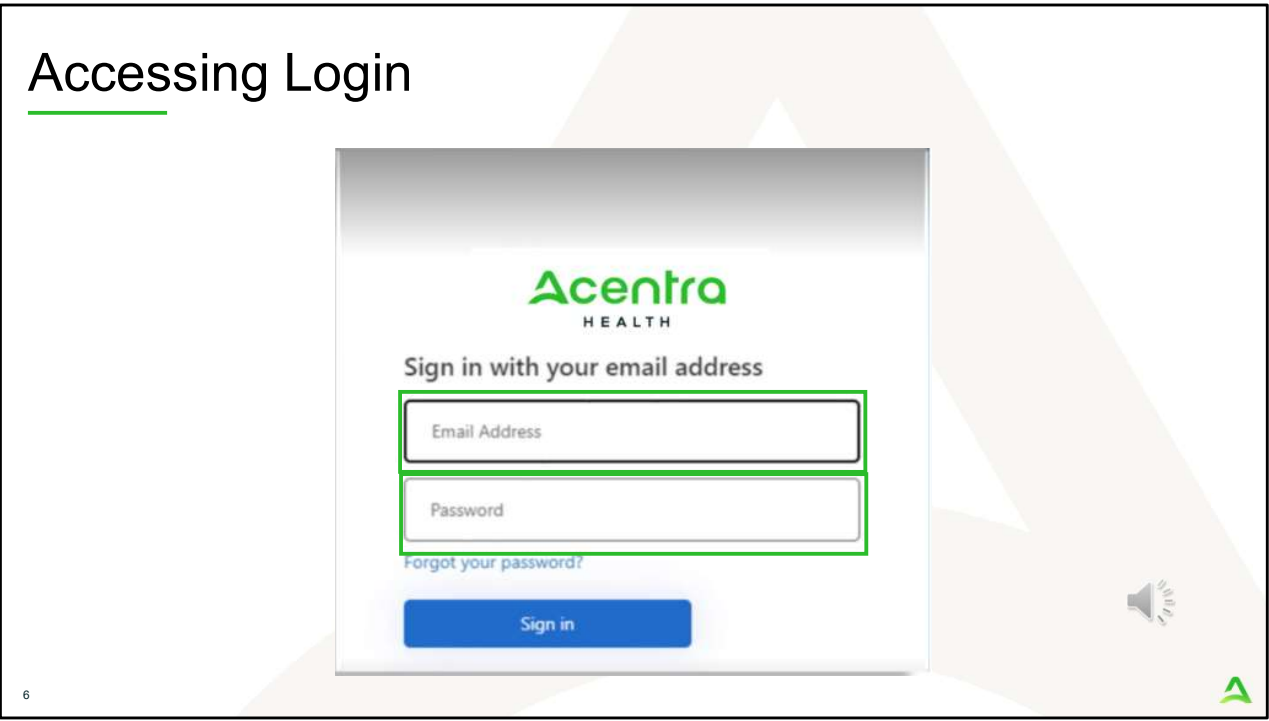

To sign in, you will enter your email and password then click Sign in.

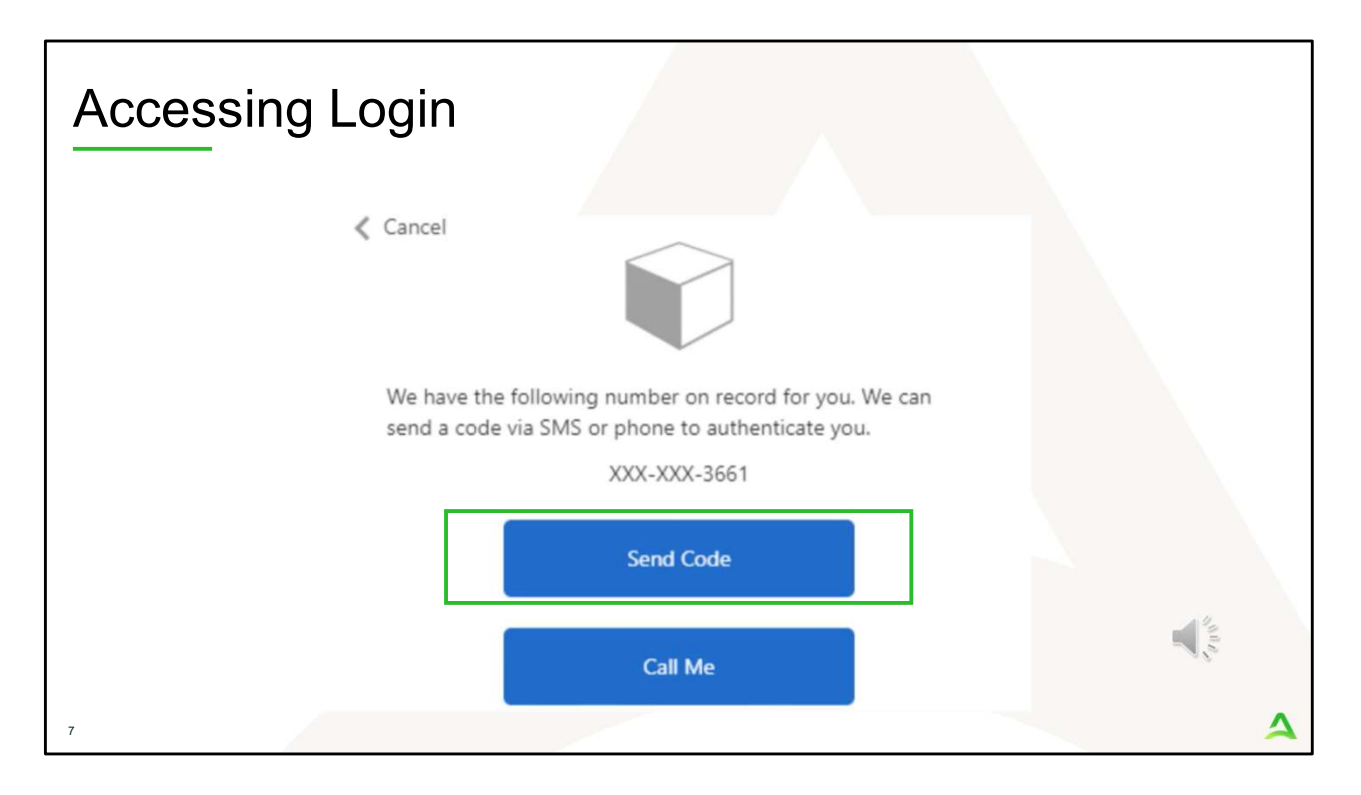

Next, you will choose how you want to receive your verification code. You can click send code or call me. Send code will send a SMS text to your cell phone with your verification code. Call me will prompt a phone call to your phone where you will press a specific digit. In this example, we will chose send code.

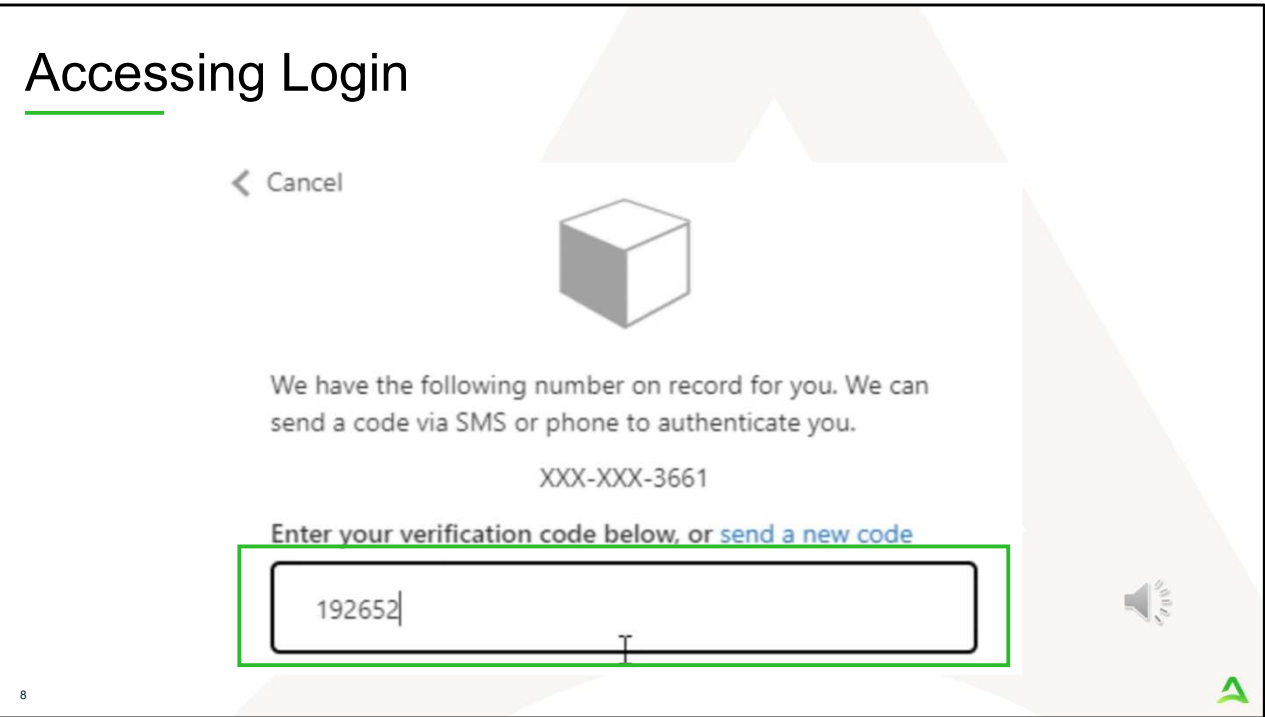

Enter in your verification code.

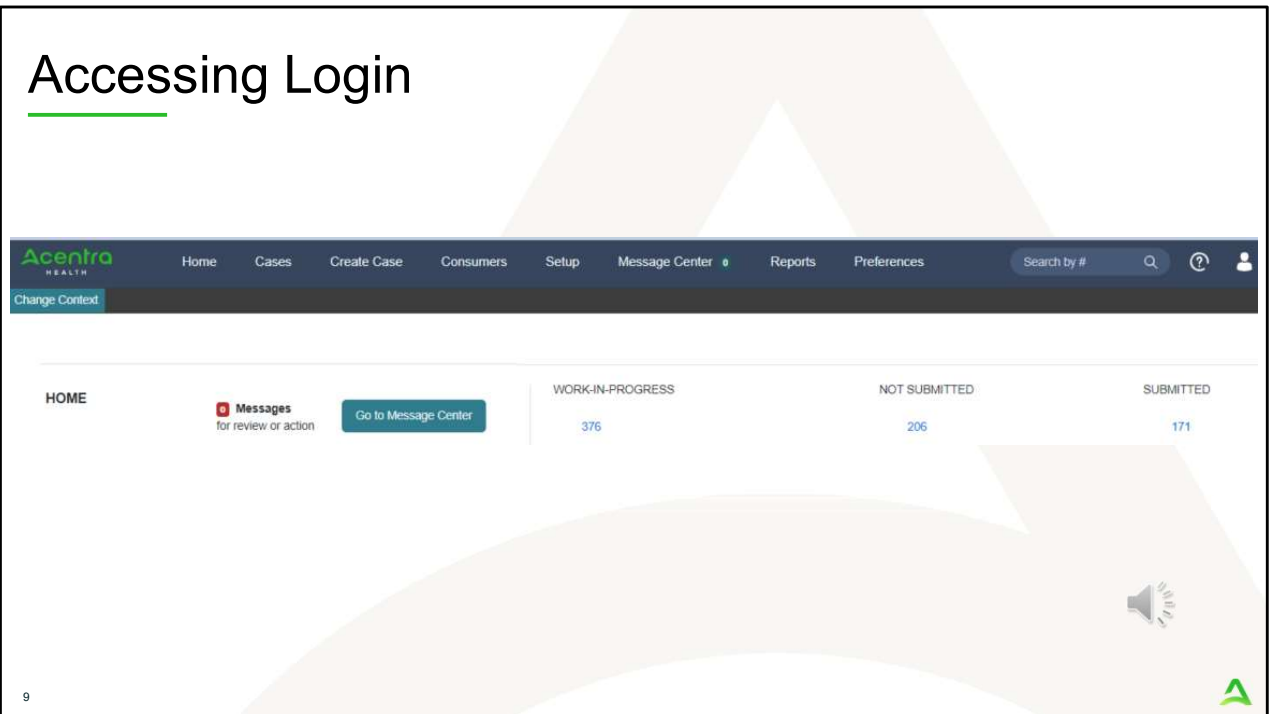

The system will automatically verify your account and you will be logged into the home screen.

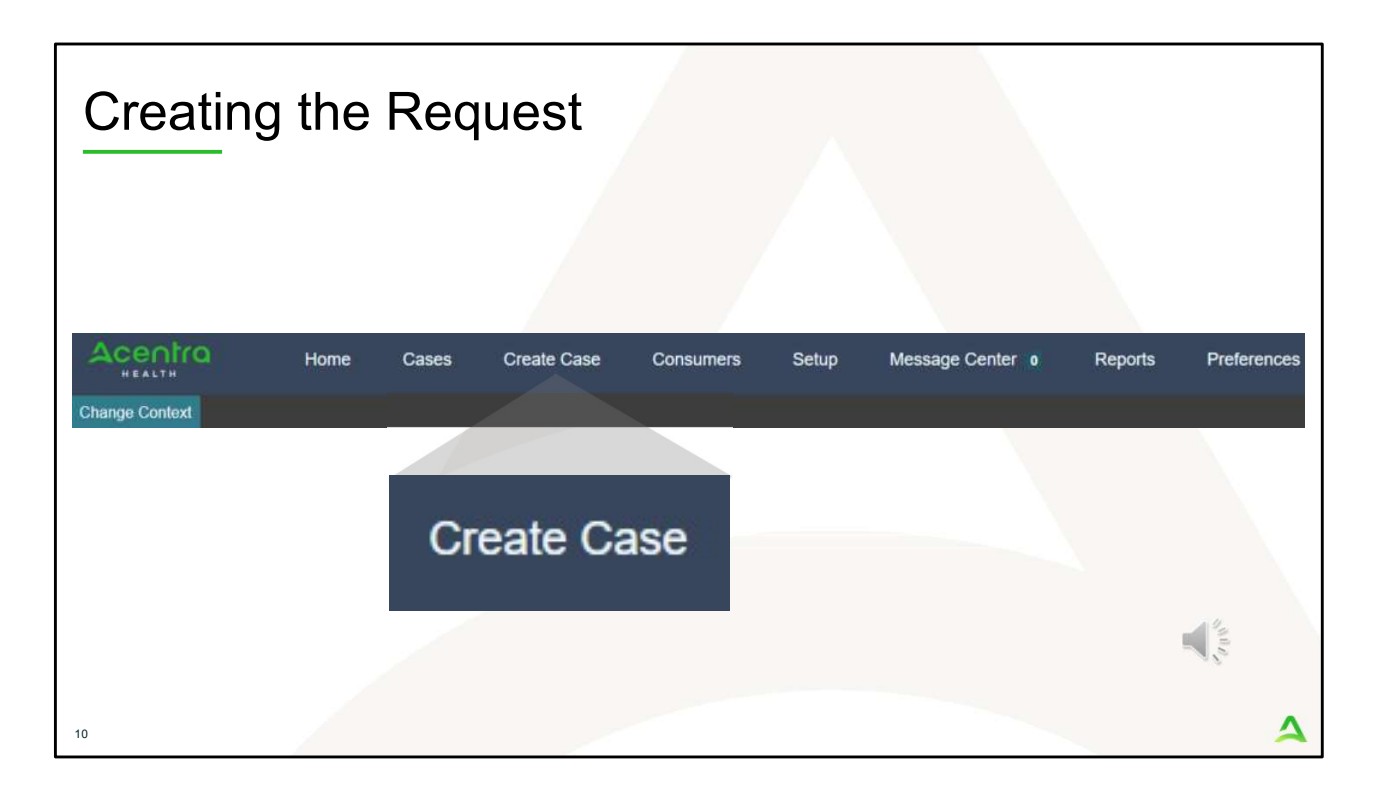

To create a new request, click on the create case tab.

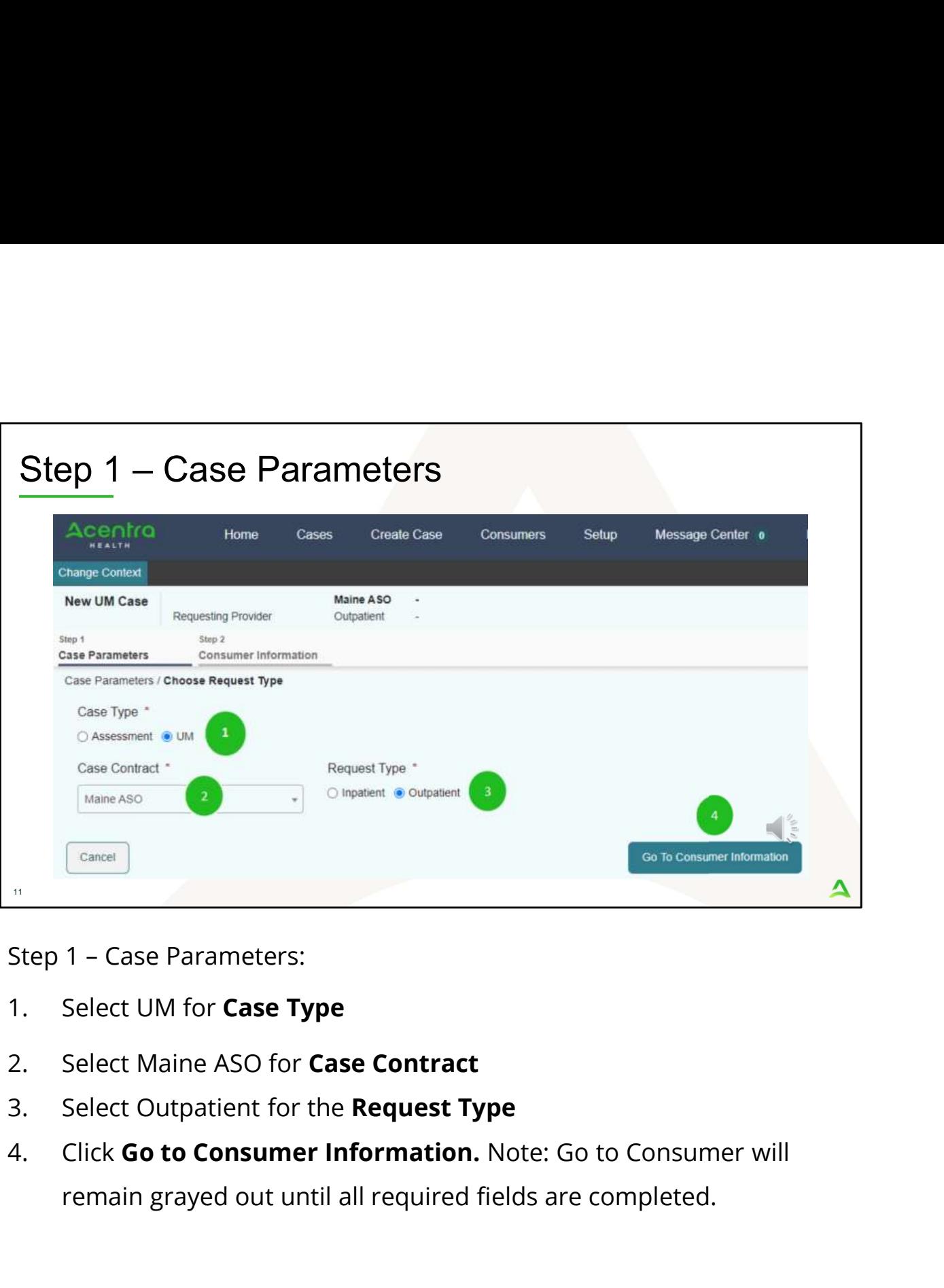

- 
- 
- 
- remain grayed out until all required fields are completed.

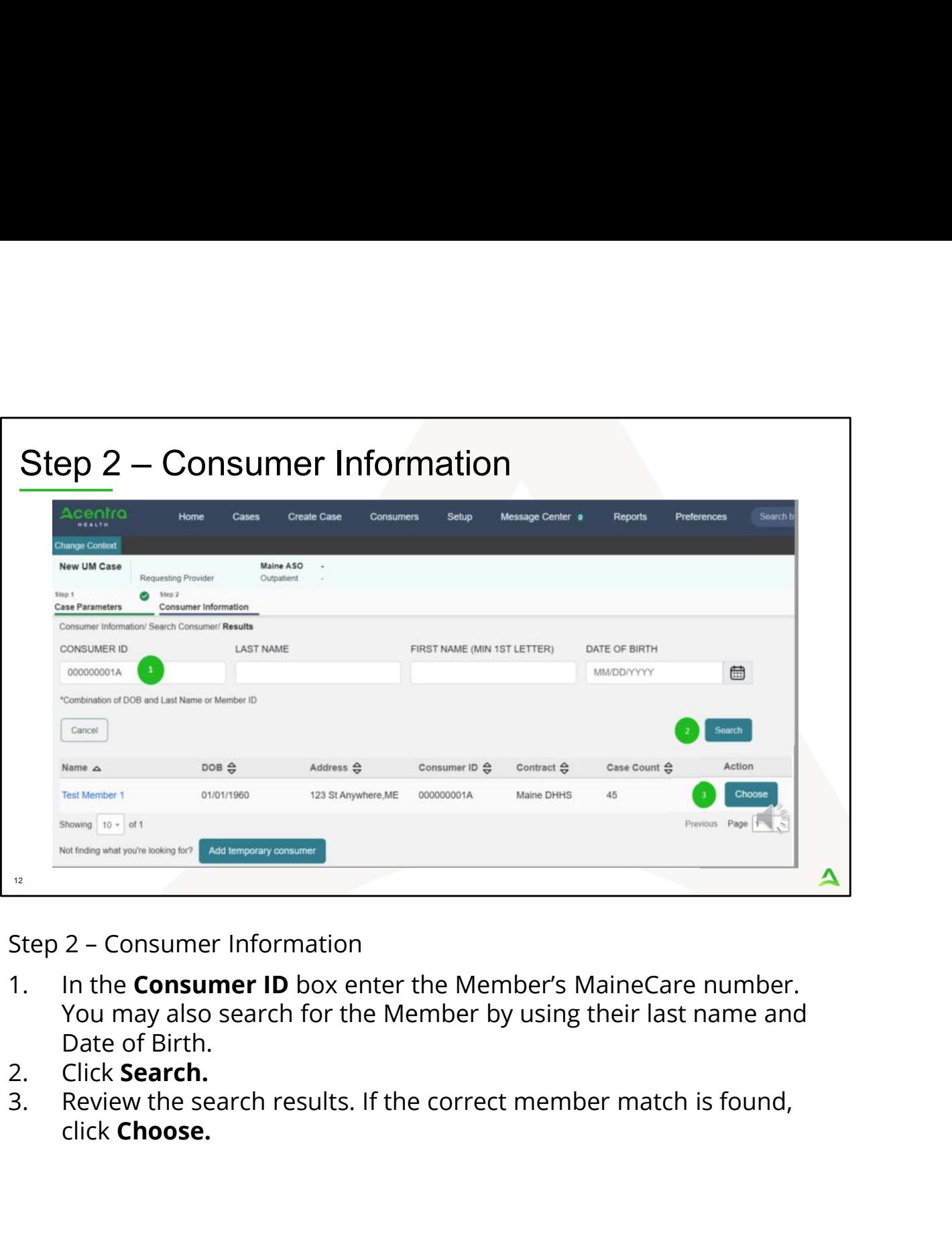

- You may also search for the Member by using their last name and Date of Birth.<br>Click Search.
- 
- click Choose.

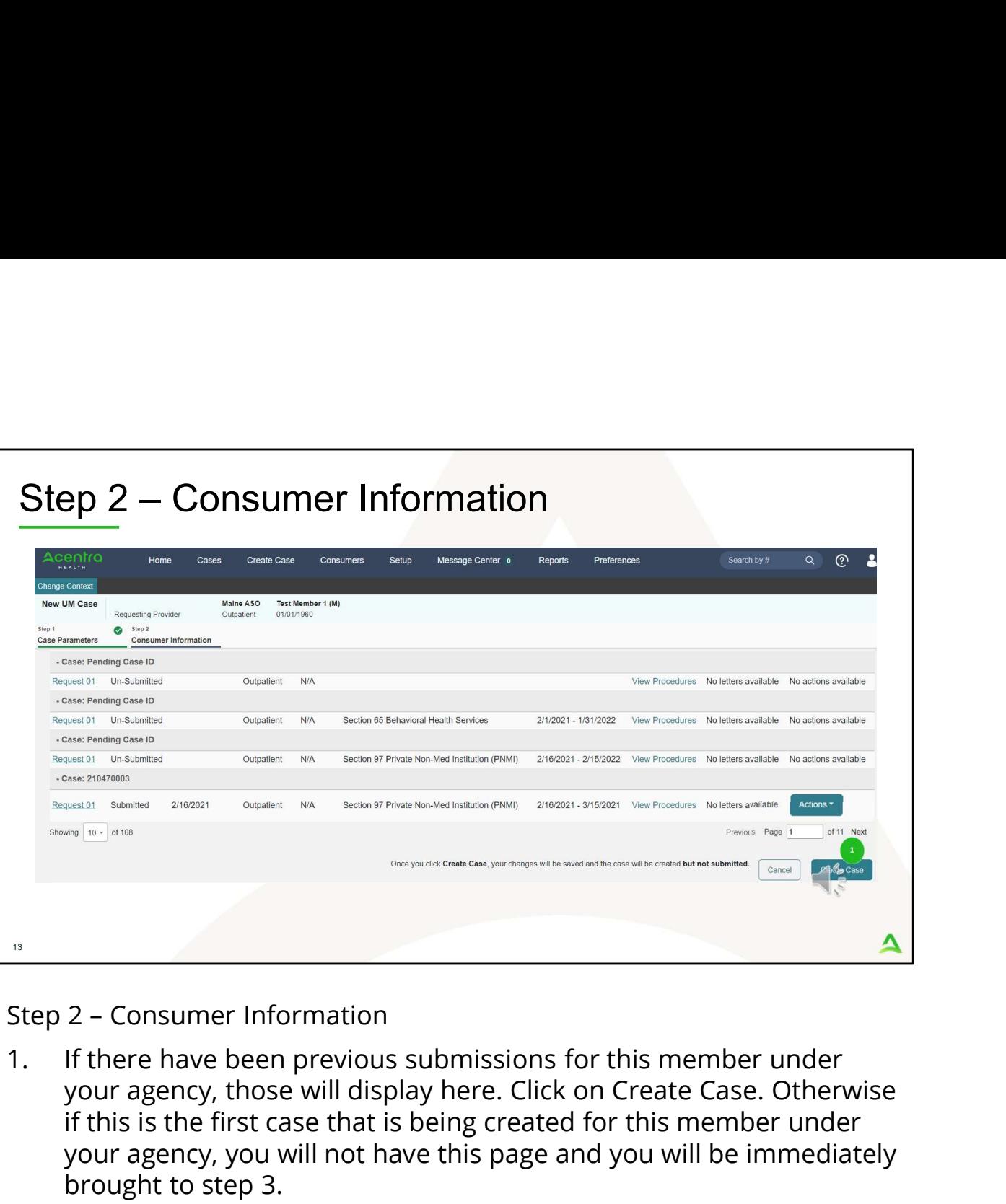

your agency, those will display here. Click on Create Case. Otherwise if this is the first case that is being created for this member under your agency, you will not have this page and you will be immediately brought to step 3.

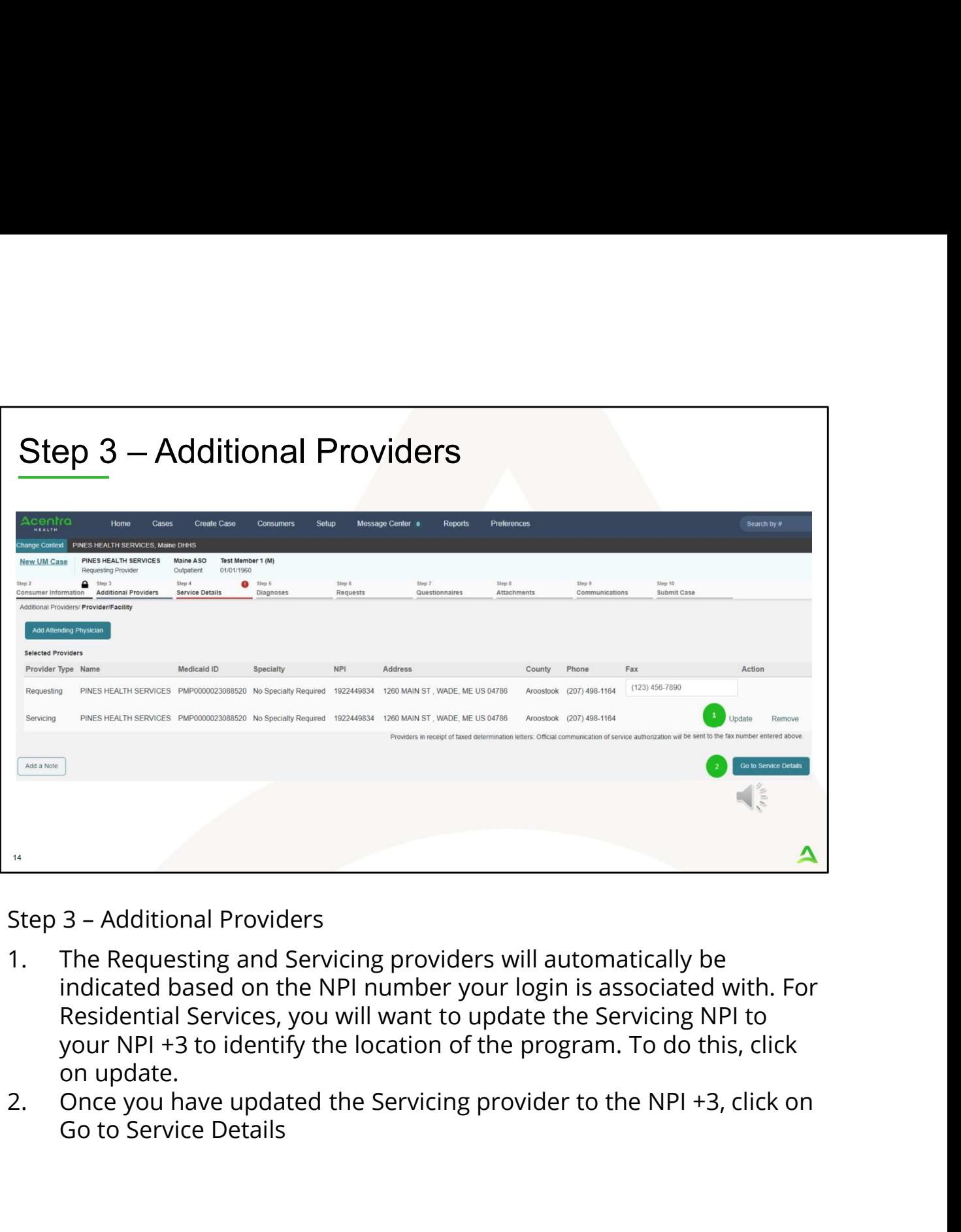

- indicated based on the NPI number your login is associated with. For Residential Services, you will want to update the Servicing NPI to your NPI +3 to identify the location of the program. To do this, click on update.
- Go to Service Details

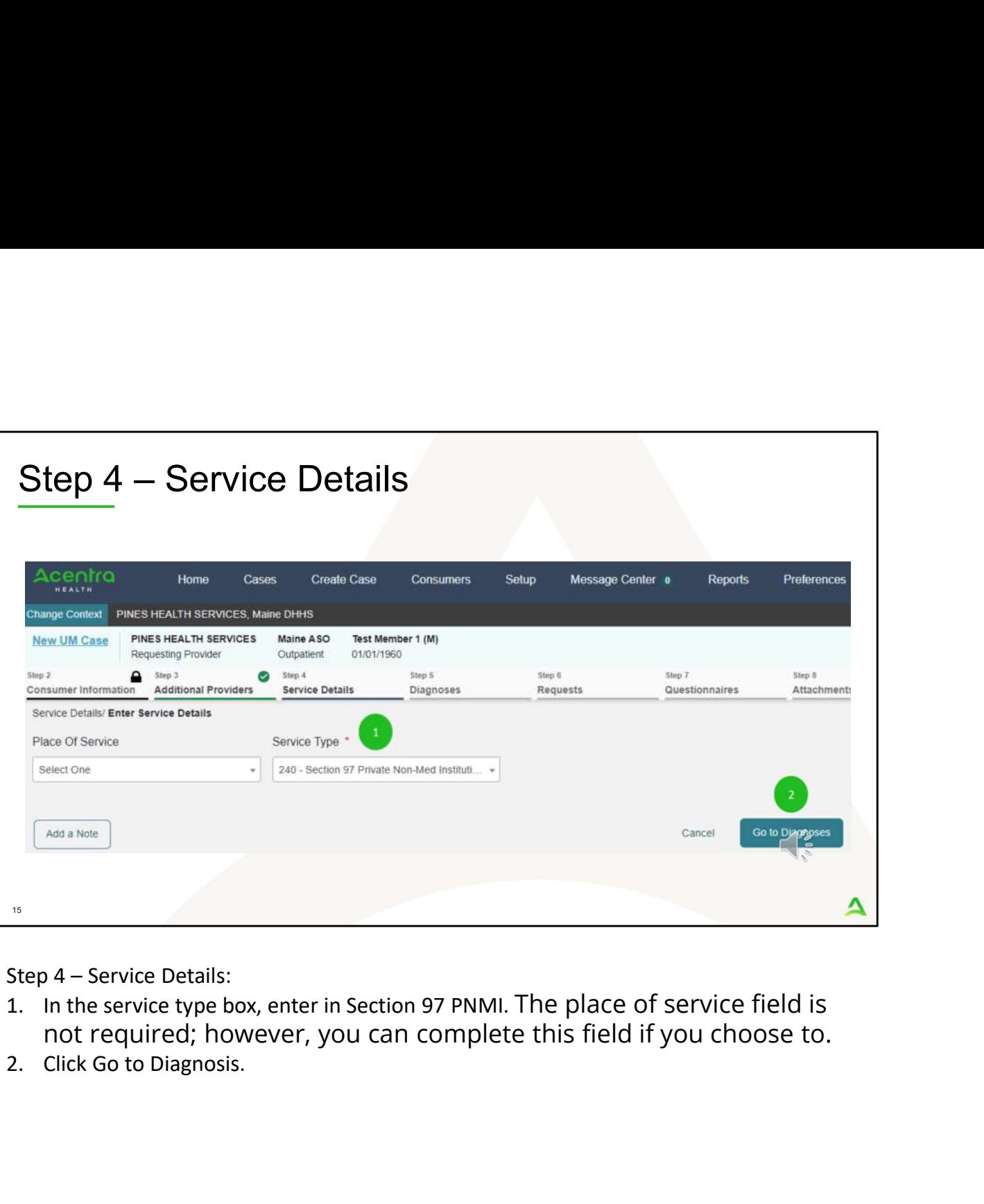

- not required; however, you can complete this field if you choose to.
- 

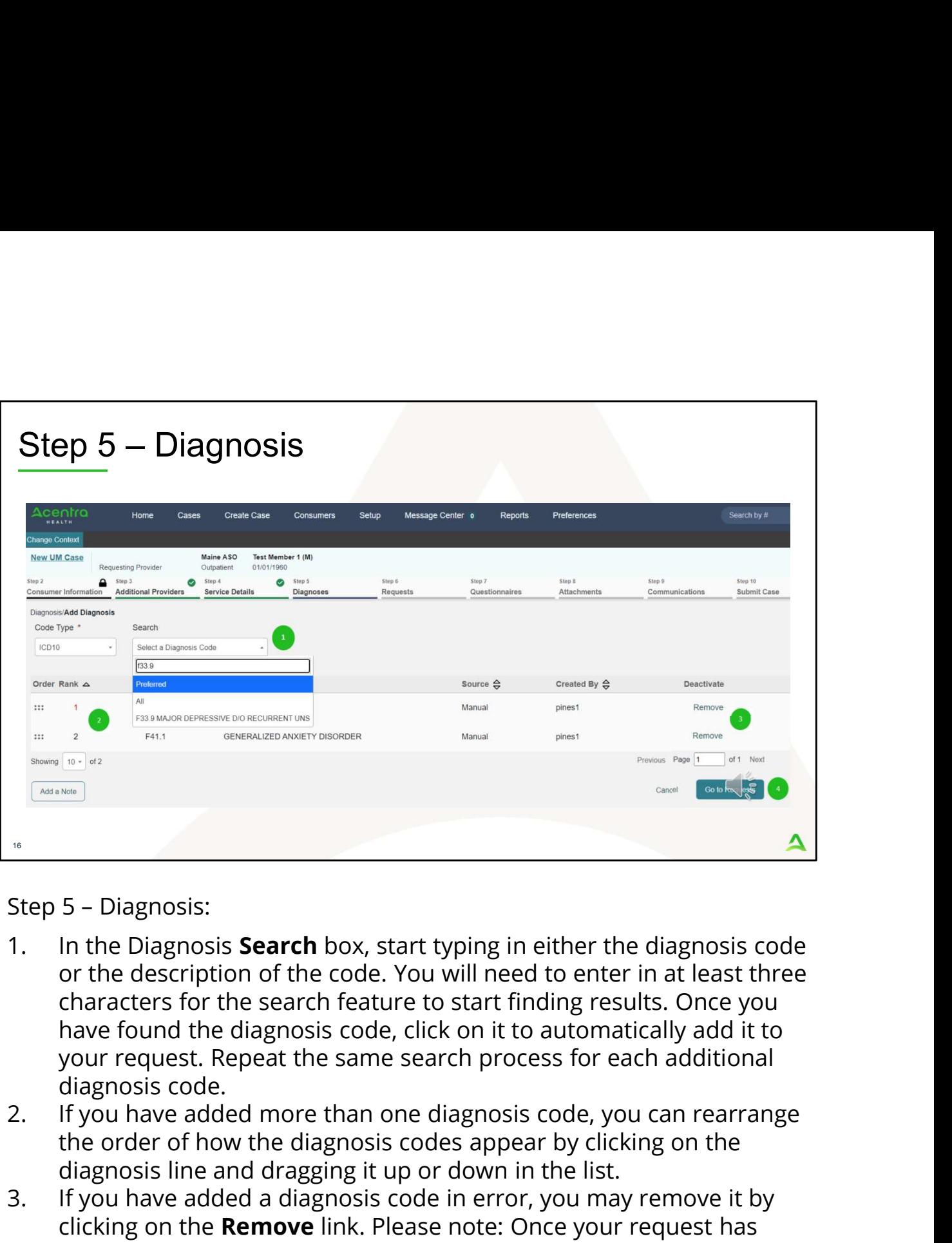

- or the description of the code. You will need to enter in at least three characters for the search feature to start finding results. Once you have found the diagnosis code, click on it to automatically add it to your request. Repeat the same search process for each additional diagnosis code. 3. It you have added a diagnosis code in error, you may remove it by clicking on the Characters for the search feature to start finding results. Once you have found the diagnosis code, click on it to down request. Repeat t Step 5 – Diagnosis:<br>
1. In the Diagnosis **Search** box, start typing in either the diagnosis code<br>
or the description of the code. You will need to enter in at least three<br>
characters for the search feature to start finidin
- the order of how the diagnosis codes appear by clicking on the diagnosis line and dragging it up or down in the list.
- clicking on the Remove link. Please note: Once your request has been submitted, you will not be able to remove the diagnosis code.
- Requests

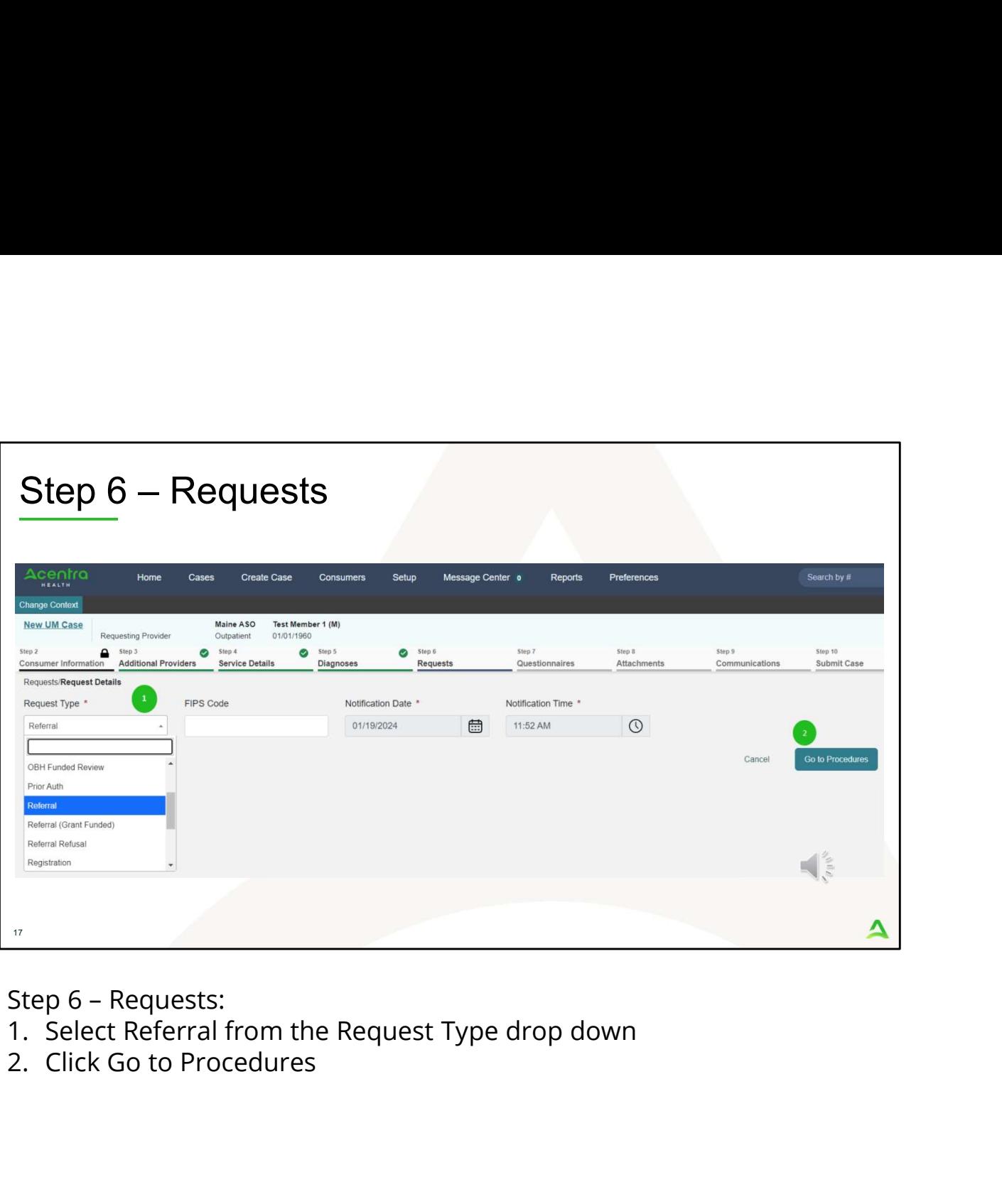

- 
- 

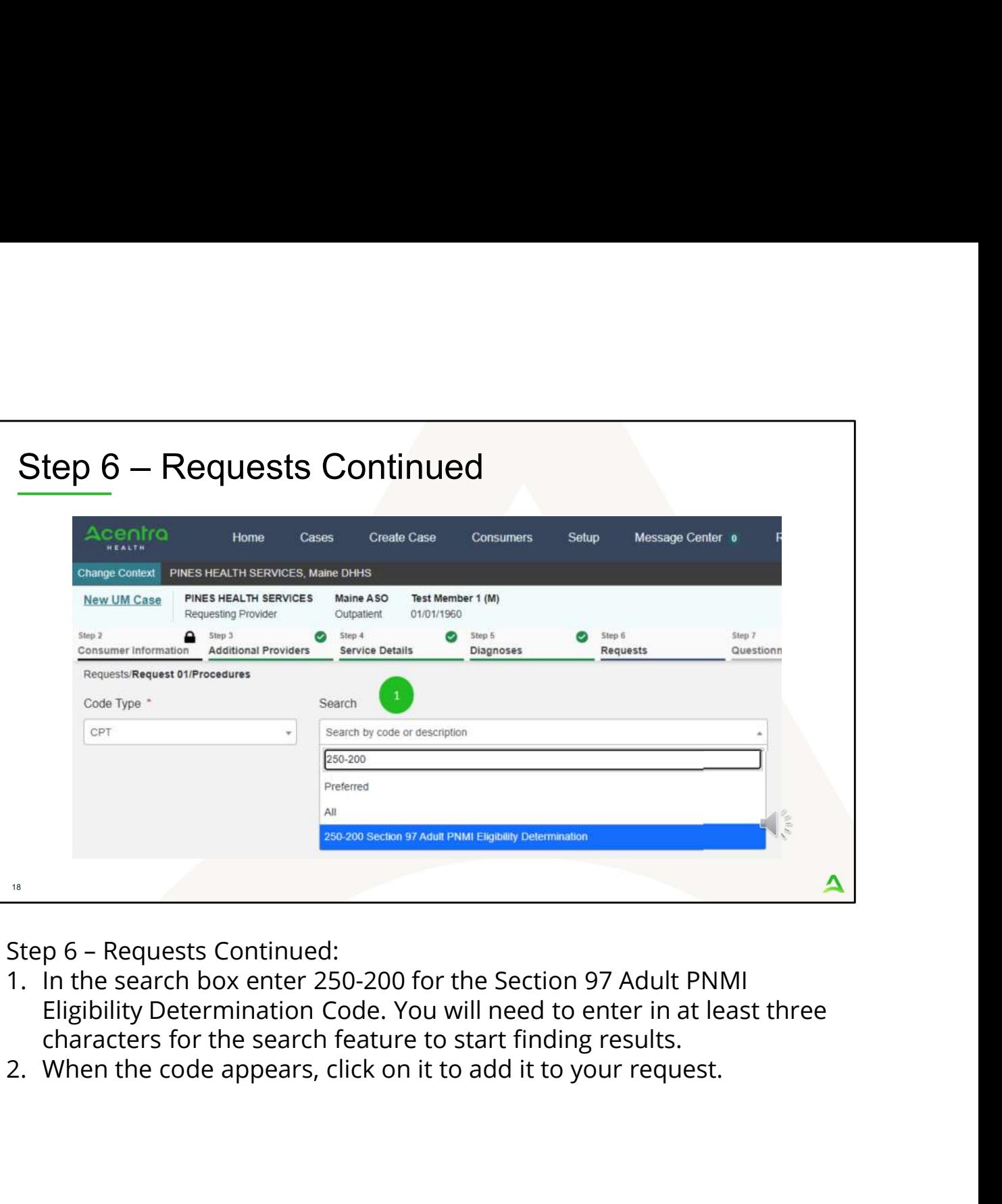

- Eligibility Determination Code. You will need to enter in at least three characters for the search feature to start finding results.<br>2. When the code appears, click on it to add it to your request.
- 

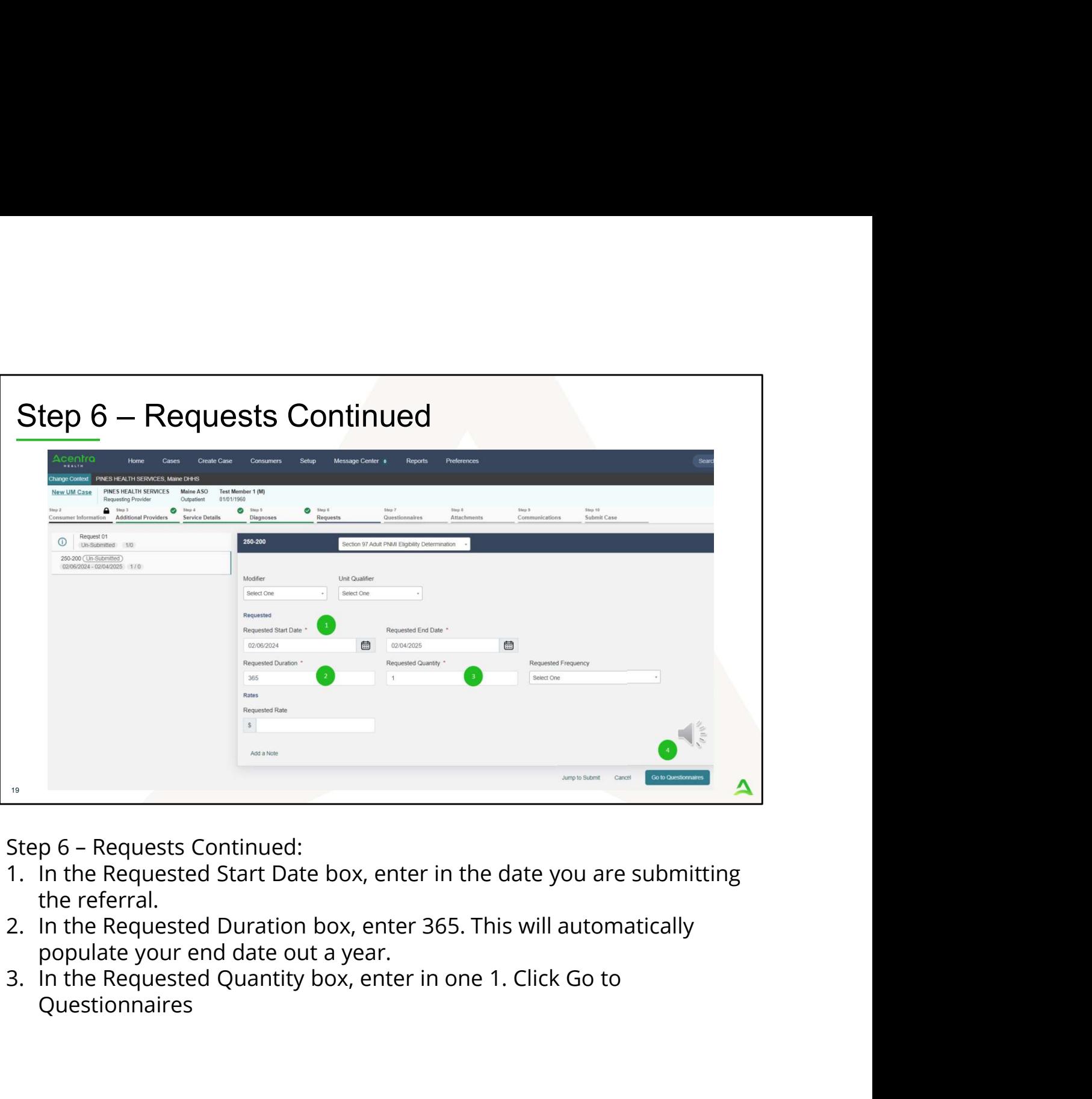

- 
- the referral.<br>2. In the Requested Duration box, enter 365. This will automatically populate your end date out a year.
- Questionnaires

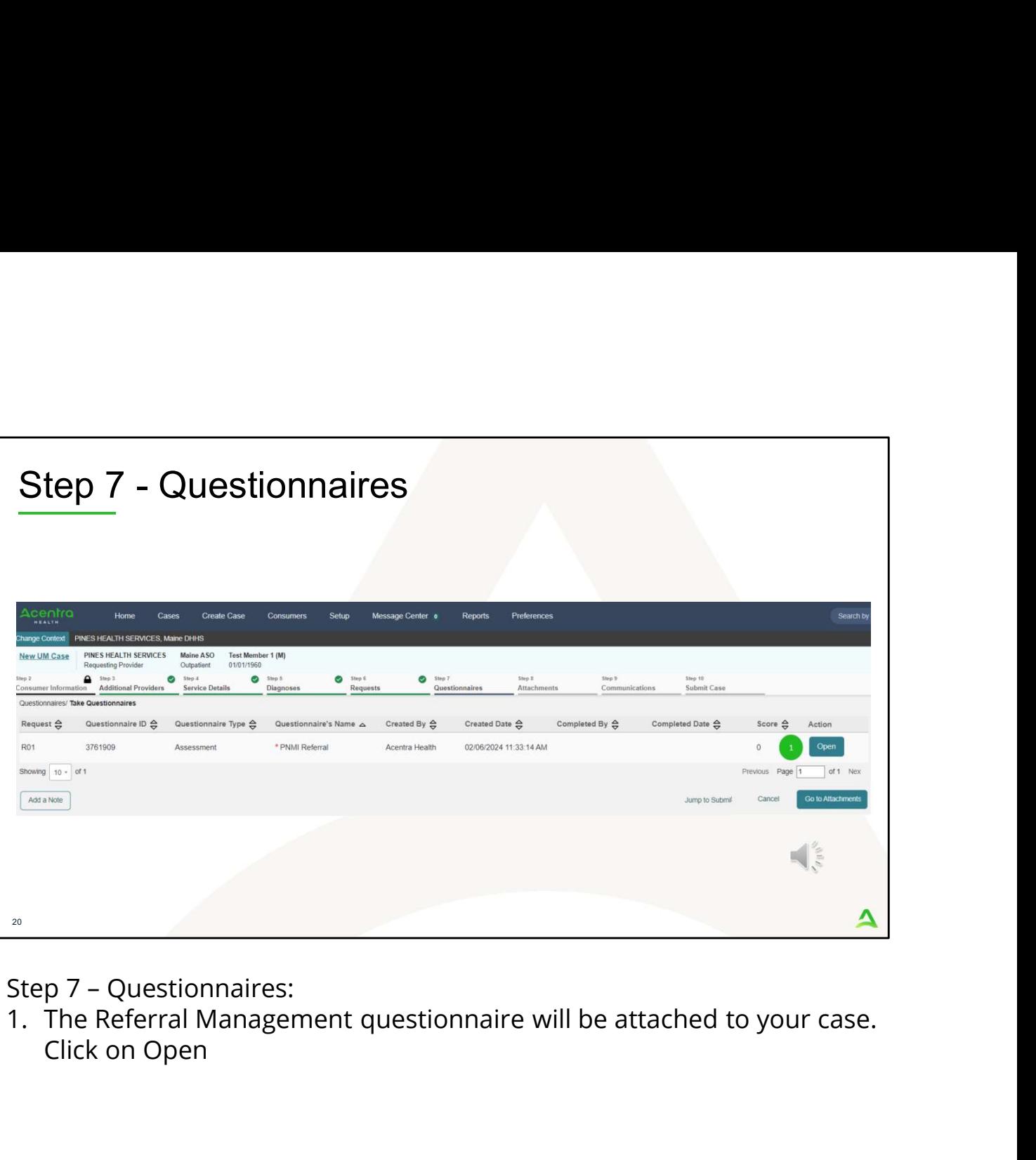

Step 7 - Questionnaires:<br>1. The Referral Management questionnaire will be attached to your case. Click on Open

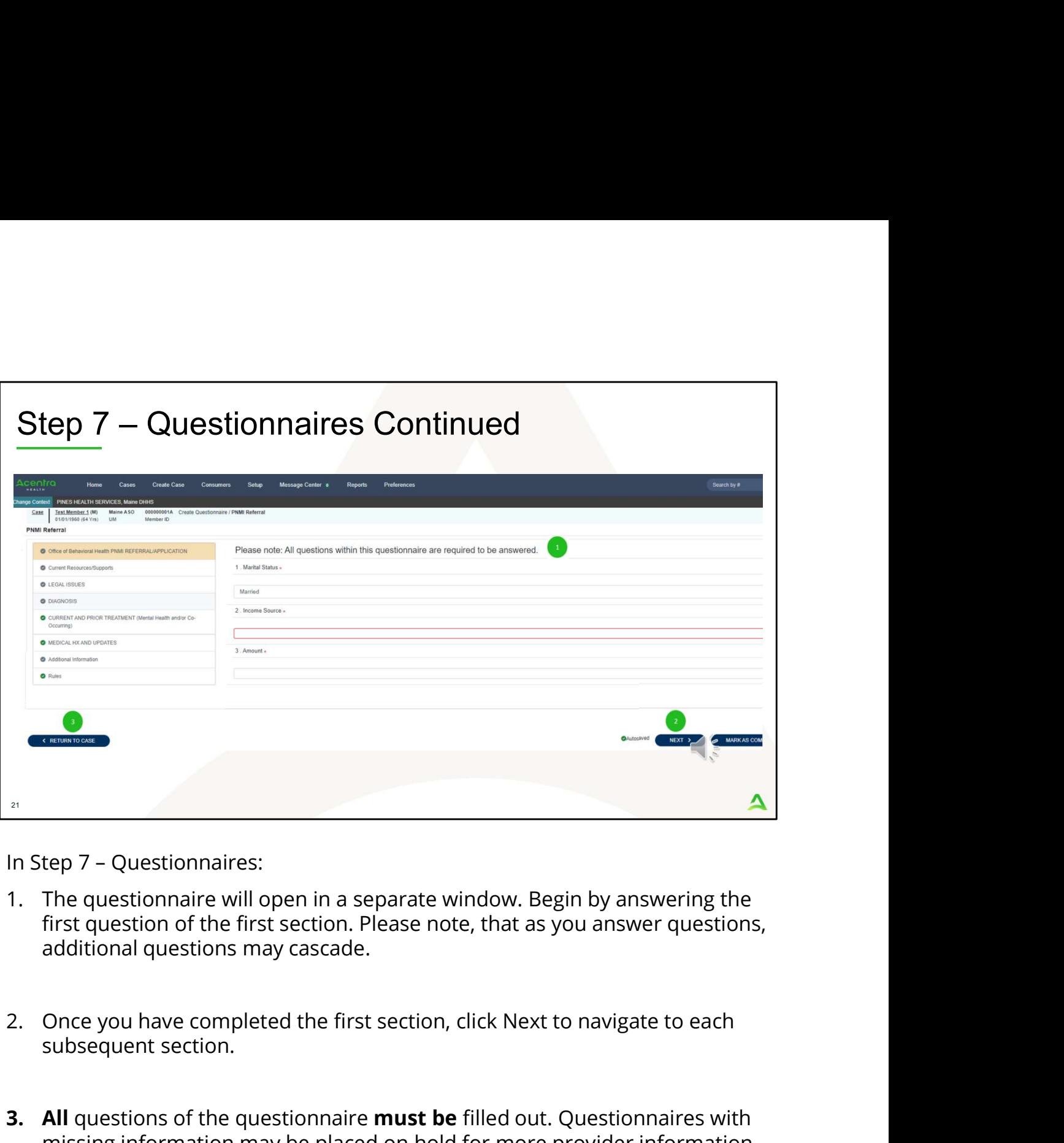

- first question of the first section. Please note, that as you answer questions, additional questions may cascade.
- subsequent section.
- 3. All questions of the questionnaires of the first section. Please note, that as you answering the<br>3. The questionnaire will open in a separate window. Begin by answering the<br>3. All questions of the first section. Please missing information may be placed on hold for more provider information. When you have finished filling out the questionnaire, click on **Return To** Case. DO NOT mark the questionnaire as complete. This is because if information changes such as the referent, you can update the questionnaire. If you mark the questionnaire as complete, it will require you to fill out an entire questionnaire again.

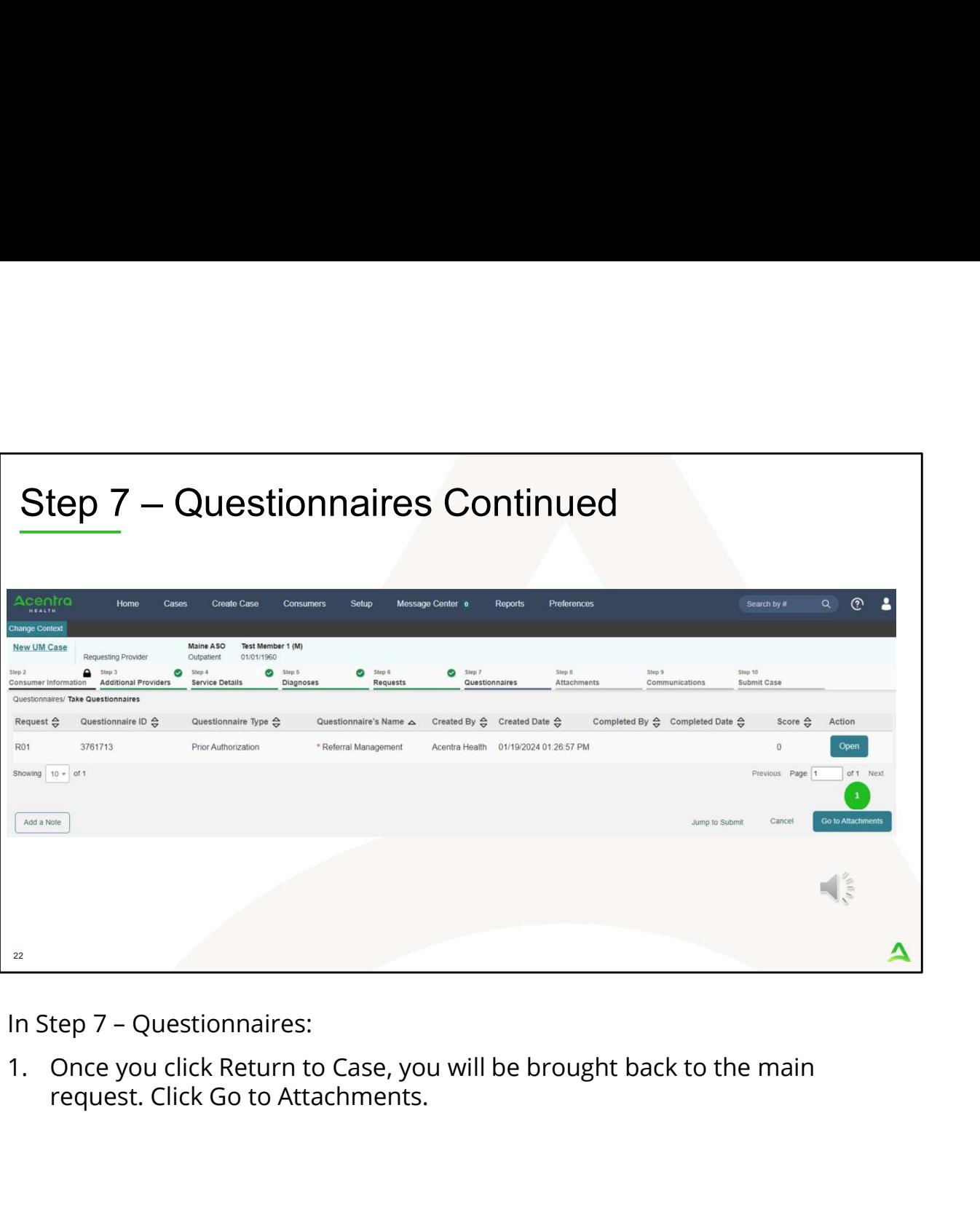

request. Click Go to Attachments.

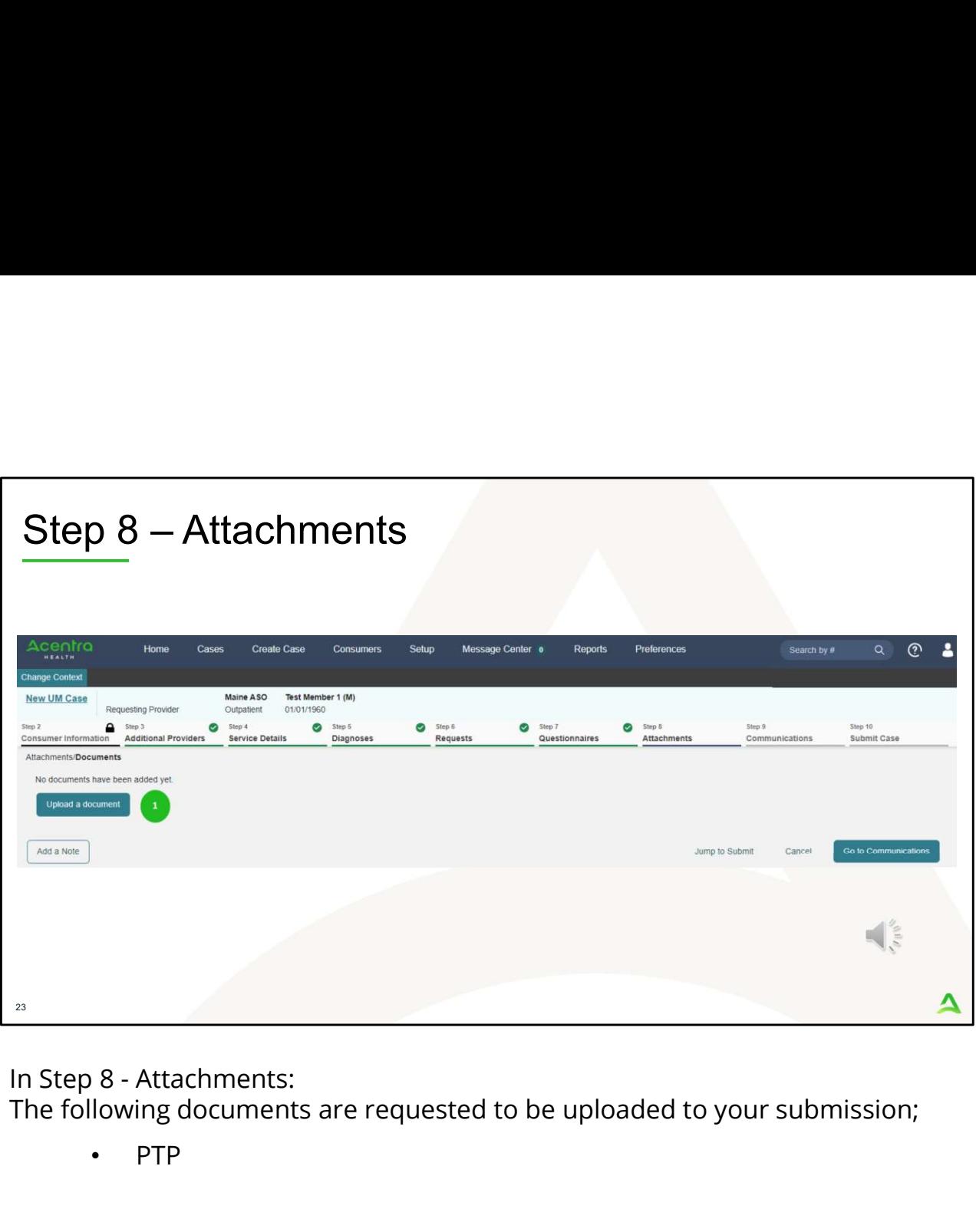

The following documents are requested to be uploaded to your submission;

- PTP
- Completed Medical Necessity Physician Order Form
- Completed LOCUS Evaluation that includes the rater ID and printed name of the rater
- Completed Release of Information
- Any other pertinent documents including court order documents, differed dispositions, conditions of probation, spenddown letter,<br>MedEx assessment, guardianship documents, or OT assessments. ing documents are requested to be uploaded to your submission;<br>PTP<br>Completed Medical Necessity Physician Order Form<br>Completed LOCUS Evaluation that includes the rater ID and printed<br>name of the rater<br>Completed Release of I

1. Click on the Upload a document button. A new window will appear.

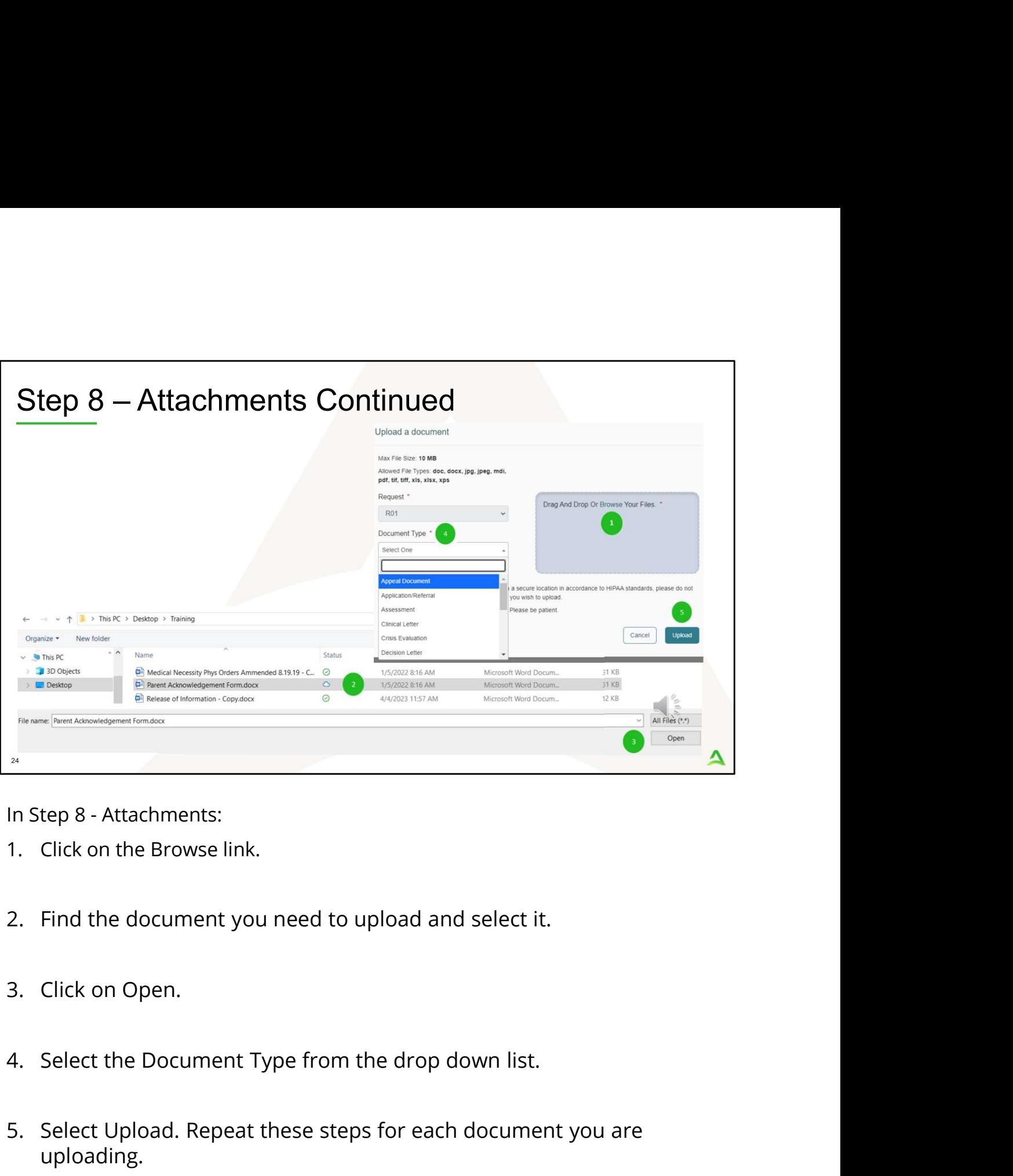

- 
- 
- 
- 
- Examples 1 and Step 8 Attachments:<br>
1. Click on the Browse link.<br>
2. Find the document you need to upload and select it.<br>
3. Click on Open.<br>
4. Select the Document Type from the drop down list.<br>
5. Select Upload. Repeat uploading.

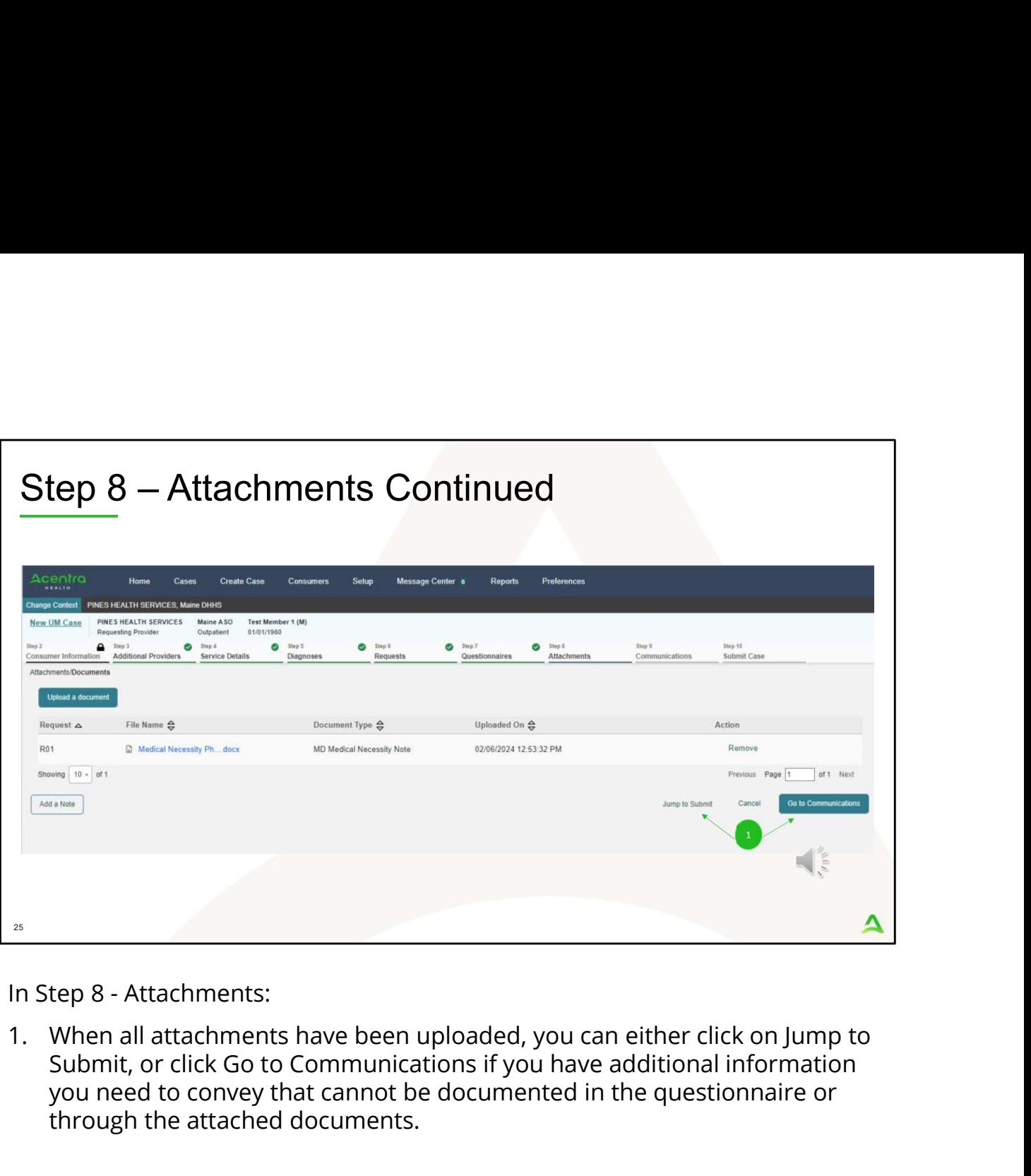

Submit, or click Go to Communications if you have additional information you need to convey that cannot be documented in the questionnaire or through the attached documents.

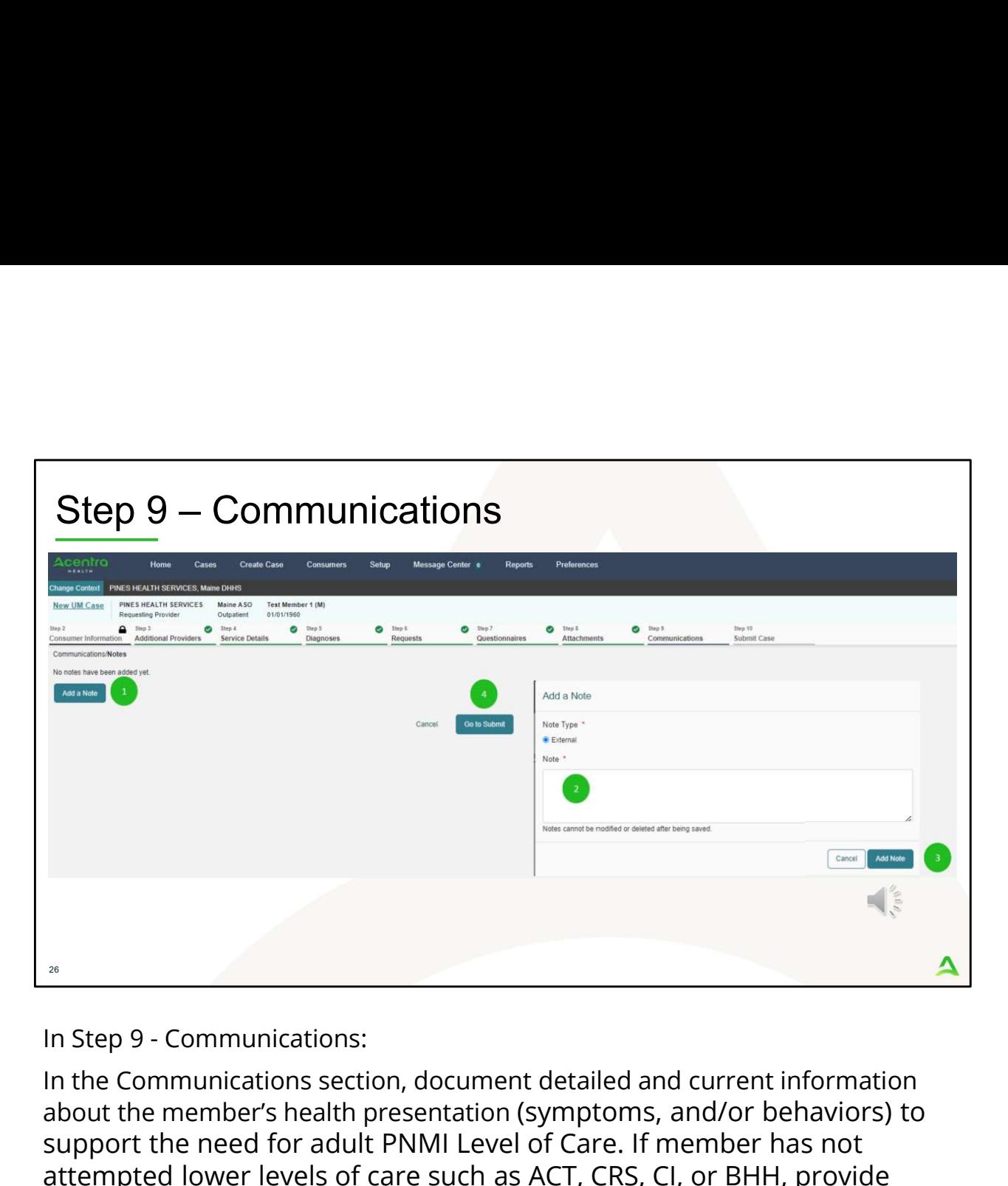

In the Communications section, document detailed and current information about the member's health presentation (symptoms, and/or behaviors) to support the need for adult PNMI Level of Care. If member has not attempted lower levels of care such as ACT, CRS, CI, or BHH, provide information as to why lower levels of care cannot be attempted prior to applying for adult PNMI. 1. Click on Add a Note <sup>2.</sup><br>2. An step 9 - Communications:<br>2. A note communications section, document detailed and current information<br>3. A note the member's health presentation (symptoms, and/or behaviors) to<br>3. Support the need for adult PNMI <sup>24</sup><br>In Step 9 - Communications:<br>In the Communications section, document detailed and cur<br>about the member's health presentation (symptoms, and/<br>support the need for a dult PNMI Level of Care. If memh<br>attempted lower level

- 
- 
- 
- 

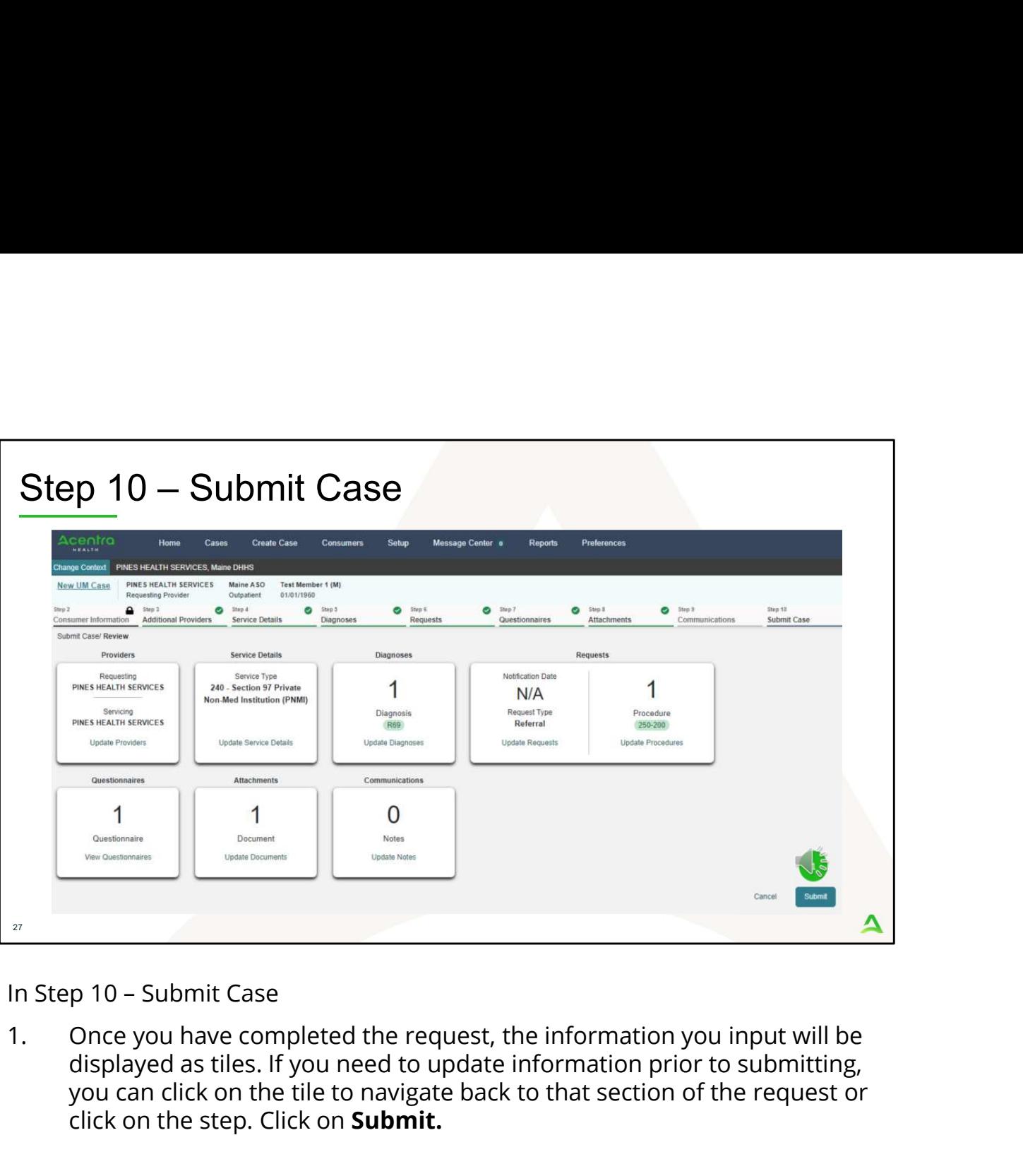

displayed as tiles. If you need to update information prior to submitting, you can click on the tile to navigate back to that section of the request or click on the step. Click on Submit.

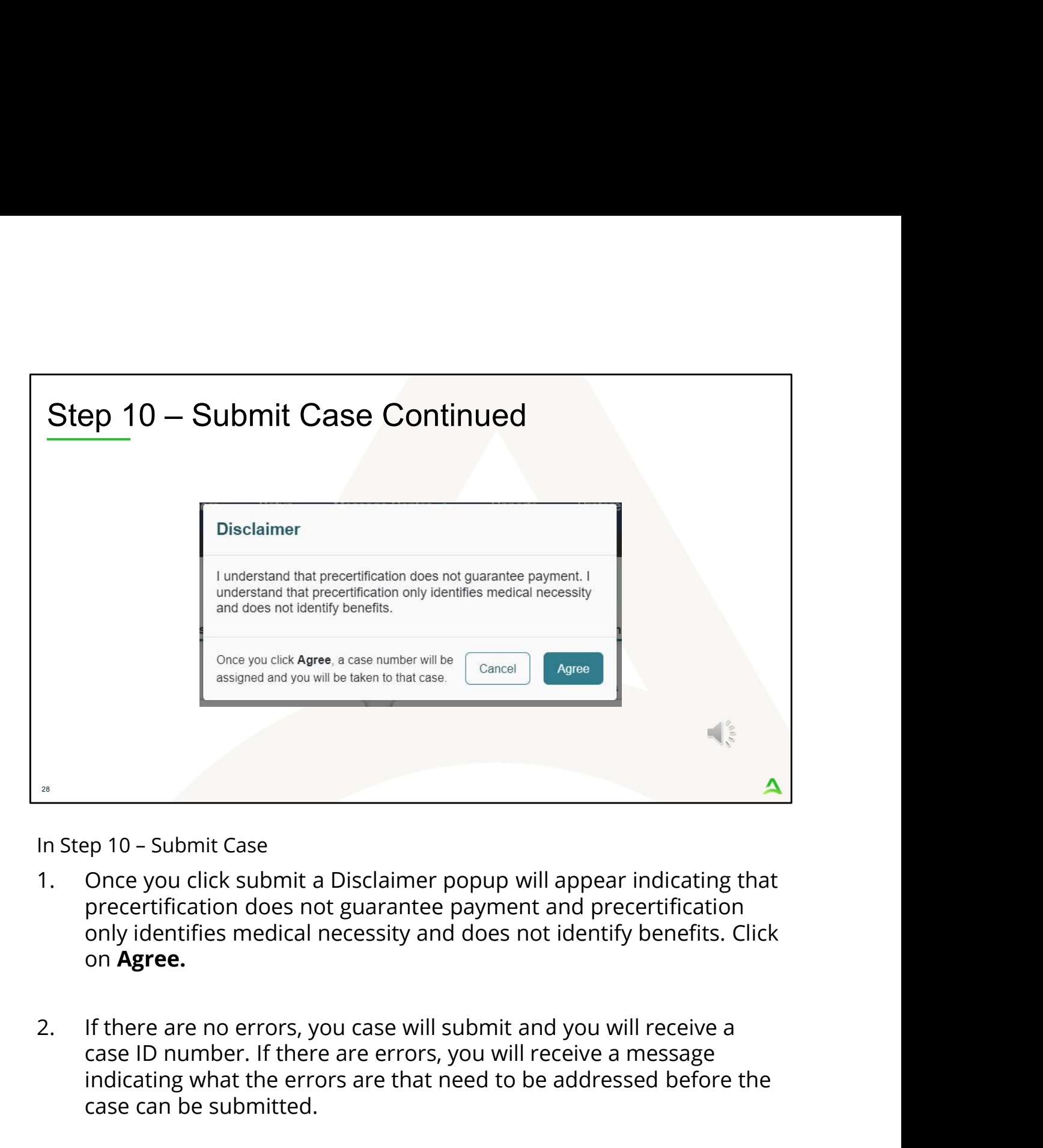

- precertification does not guarantee payment and precertification only identifies medical necessity and does not identify benefits. Click on Agree.
- case ID number. If there are errors, you will receive a message indicating what the errors are that need to be addressed before the case can be submitted.

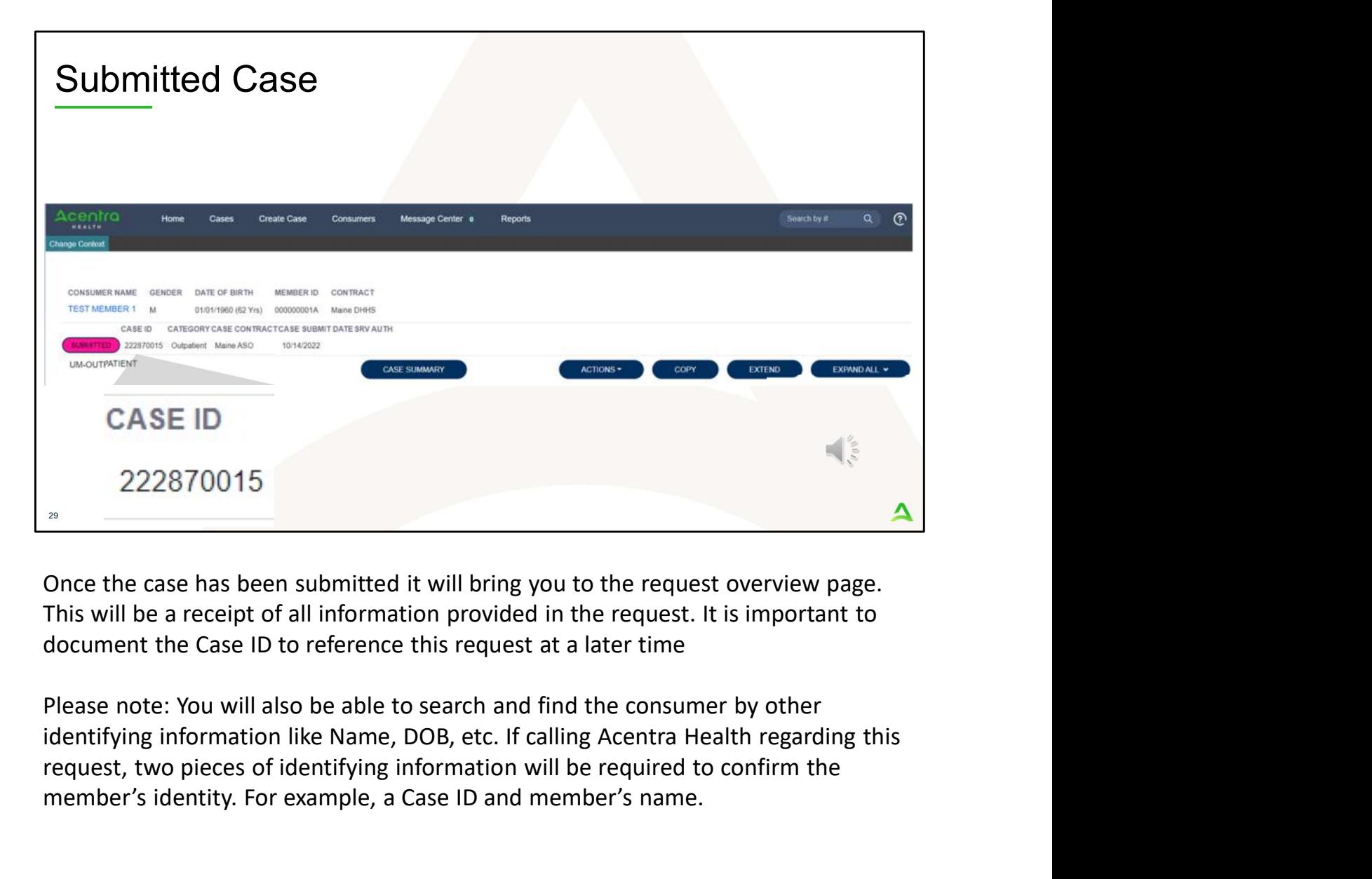

Once the case has been submitted it will bring you to the request overview page. This will be a receipt of all information provided in the request. It is important to document the Case ID to reference this request at a later time

Please note: You will also be able to search and find the consumer by other request, two pieces of identifying information will be required to confirm the member's identity. For example, a Case ID and member's name.

PART TWO

## **PART TWO**<br>Post Submission

 $\blacktriangle$ 

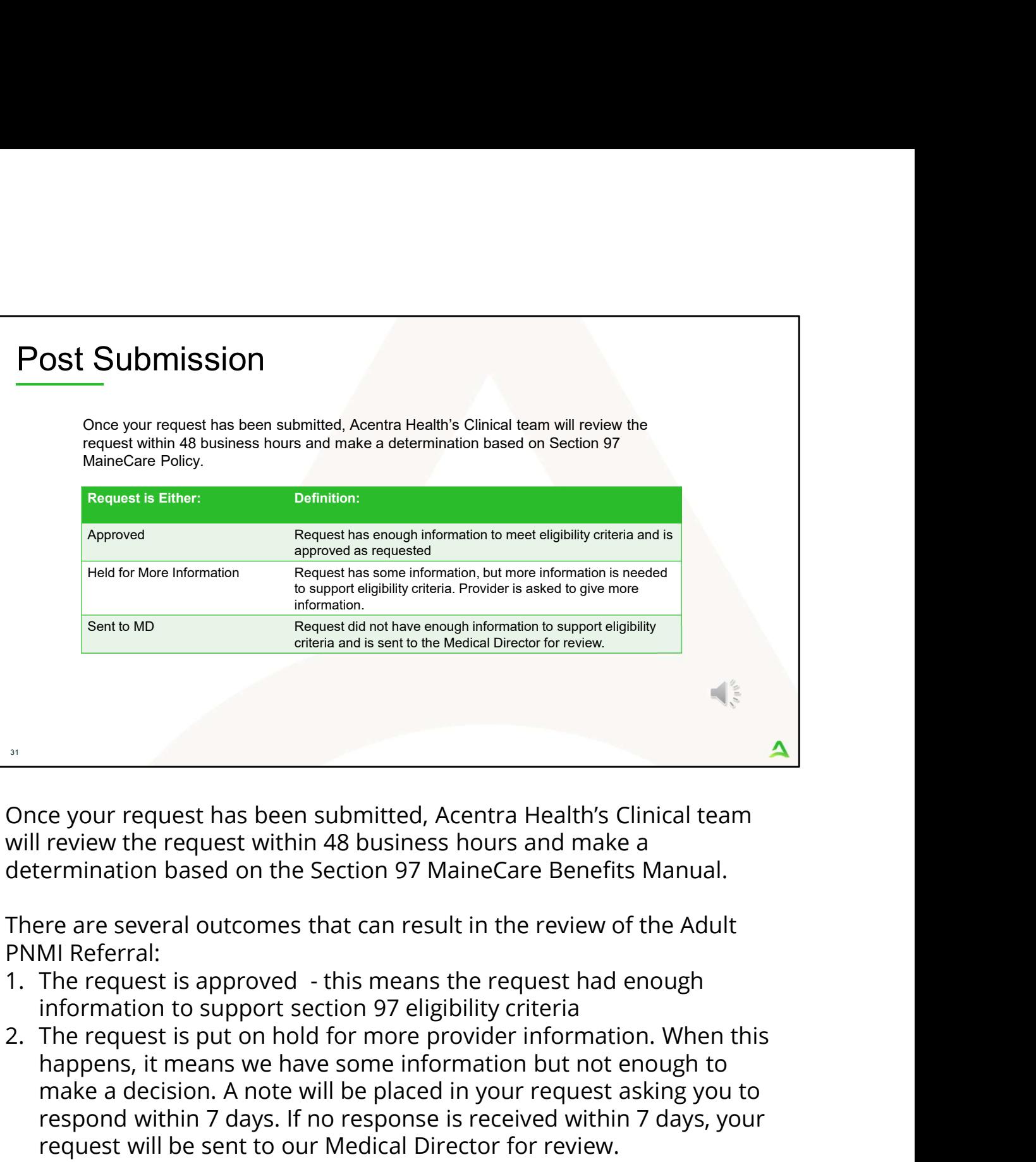

Once your request has been submitted, Acentra Health's Clinical team will review the request within 48 business hours and make a

There are several outcomes that can result in the review of the Adult PNMI Referral:

- information to support section 97 eligibility criteria
- happens, it means we have some information but not enough to make a decision. A note will be placed in your request asking you to respond within 7 days. If no response is received within 7 days, your request will be sent to our Medical Director for review. <sup>3.</sup> Once your request has been submitted, Acentra Health's Clinical team<br>will review the request within 48 business hours and make a<br>determination based on the Section 97 MaineCare Benefits Manual.<br>There are several outco
- reviewing clinician needs the doctor to review the request to see if it supports the Section 97 eligibility criteria. This review is referred to as a Level I review

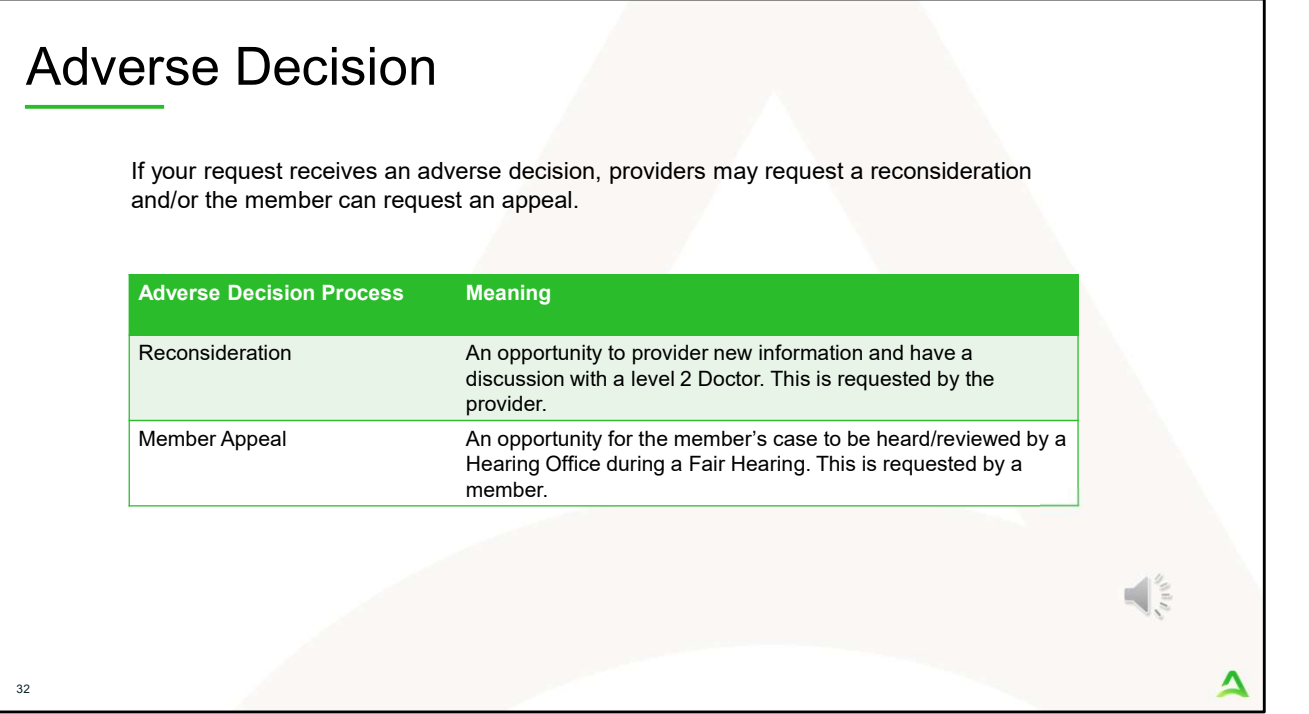

If your request is sent to the Medical Director for a Level I review, the MD will review the case using the information provided in the request. The MD can either approve the request or deny the request.

If the request is denied, providers can request a reconsideration with a different level 2 doctor. The reconsideration process gives the provider an opportunity to provide more information to support the request and have a discussion with the doctor. Member's have the right to appeal a request within 60 days of initial adverse decision. Appeal requests will be sent to the Administrative Fair Hearing office and date and time for a hearing will be scheduled and sent to the member. A decision is made by the Fair Hearing Officer and is sent to the member and Acentra Health after the hearing takes place. We recommend the provider goes through the reconsideration process first to see if the adverse decision can be changed.

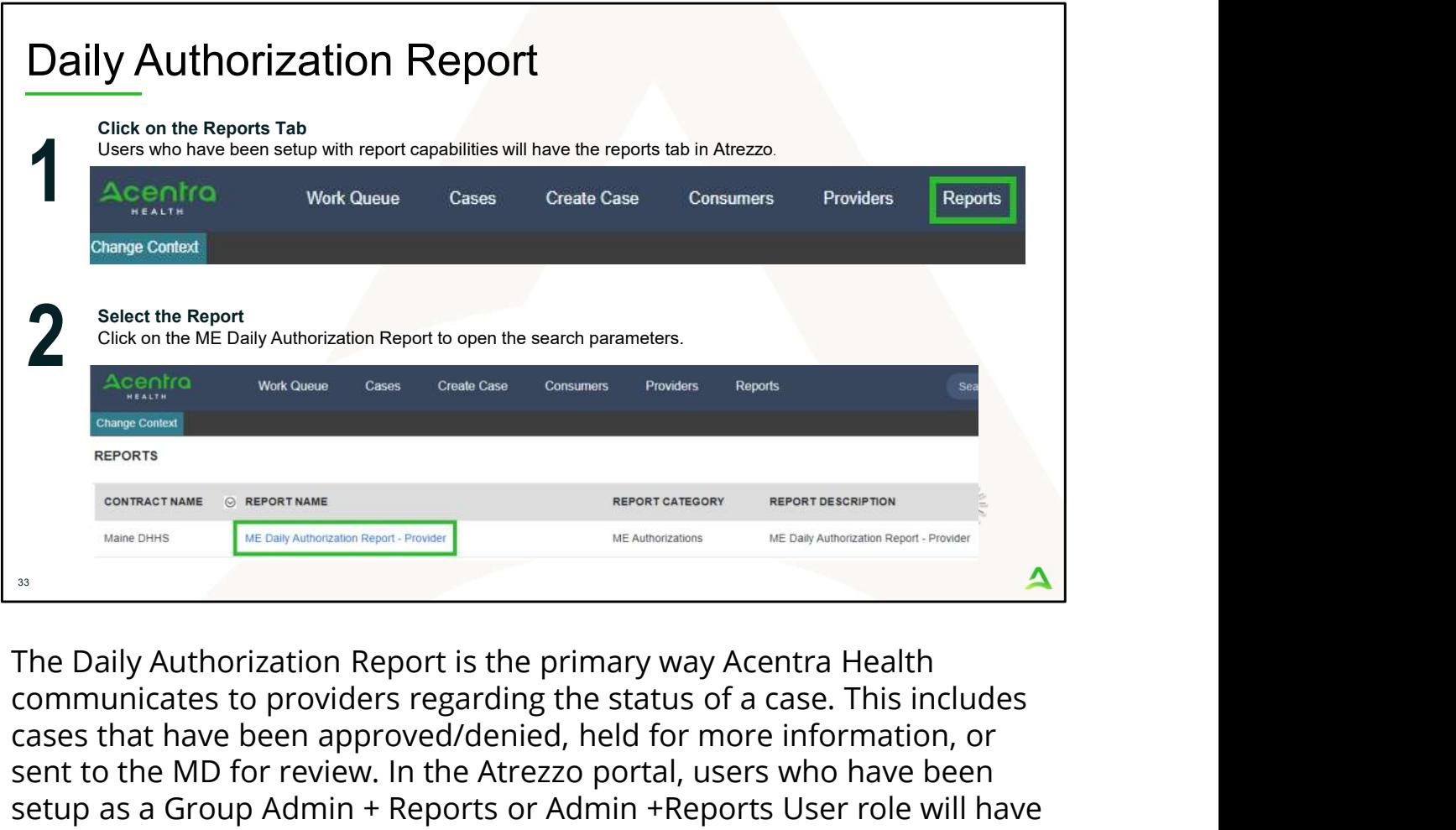

communicates to providers regarding the status of a case. This includes cases that have been approved/denied, held for more information, or sent to the MD for review. In the Atrezzo portal, users who have been setup as a Group Admin + Reports or Admin +Reports User role will have the Reports tab in Atrezzo. Within the reports tab, you will find the Daily Authorization Report.

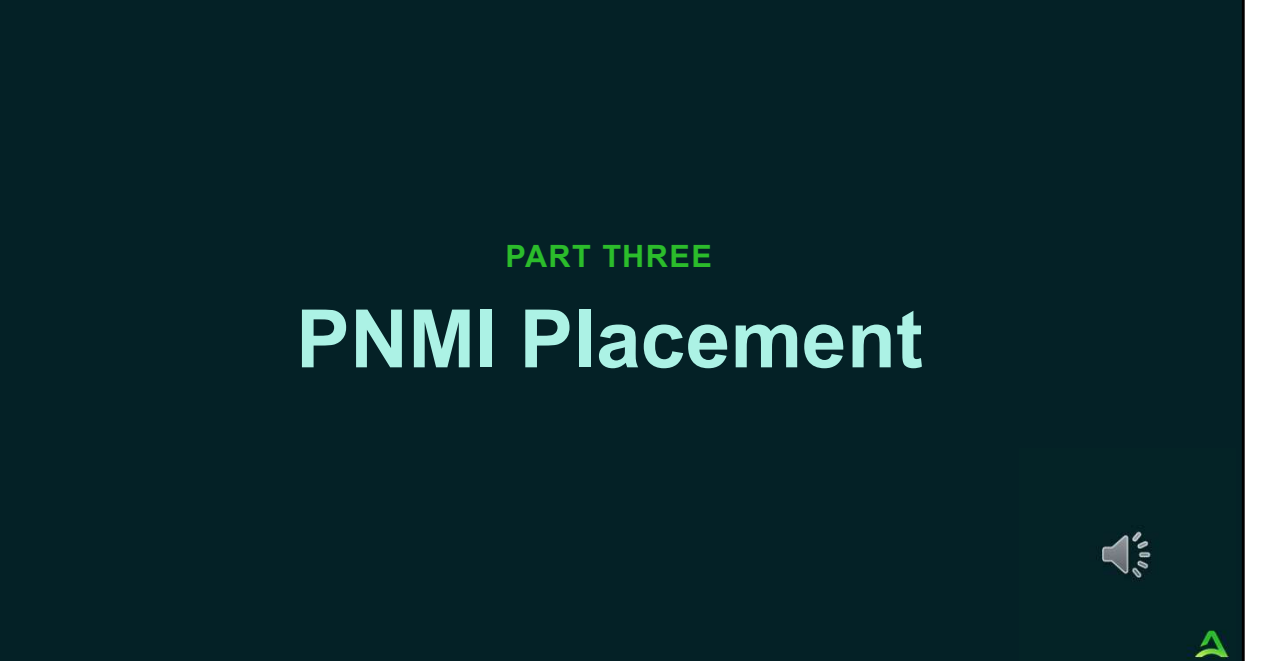

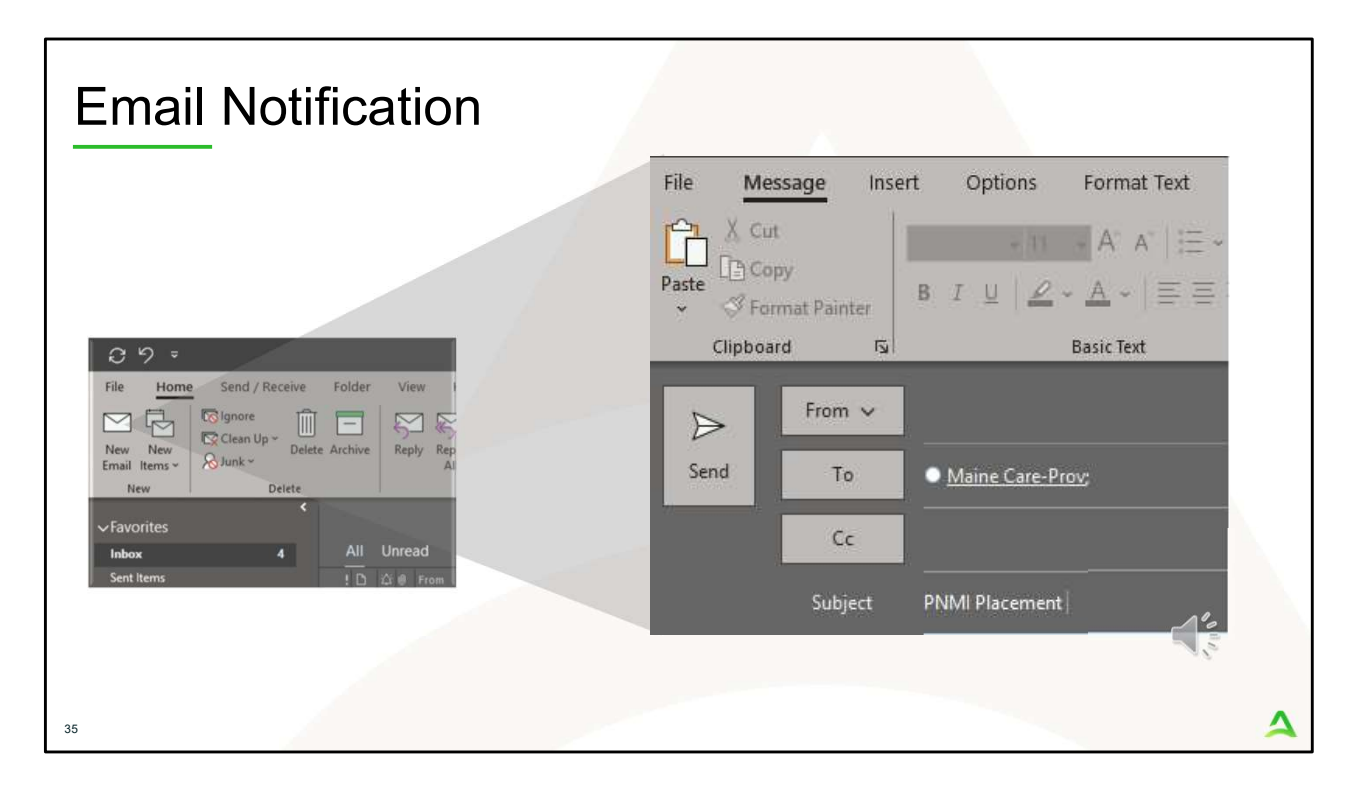

After the PNMI Referral has been approved, the Office of Behavioral Health will attempt to find an appropriate placement for the member. When a potential placement is identified, OBH will notify Acentra Health through our Maine Provider Relations email address.

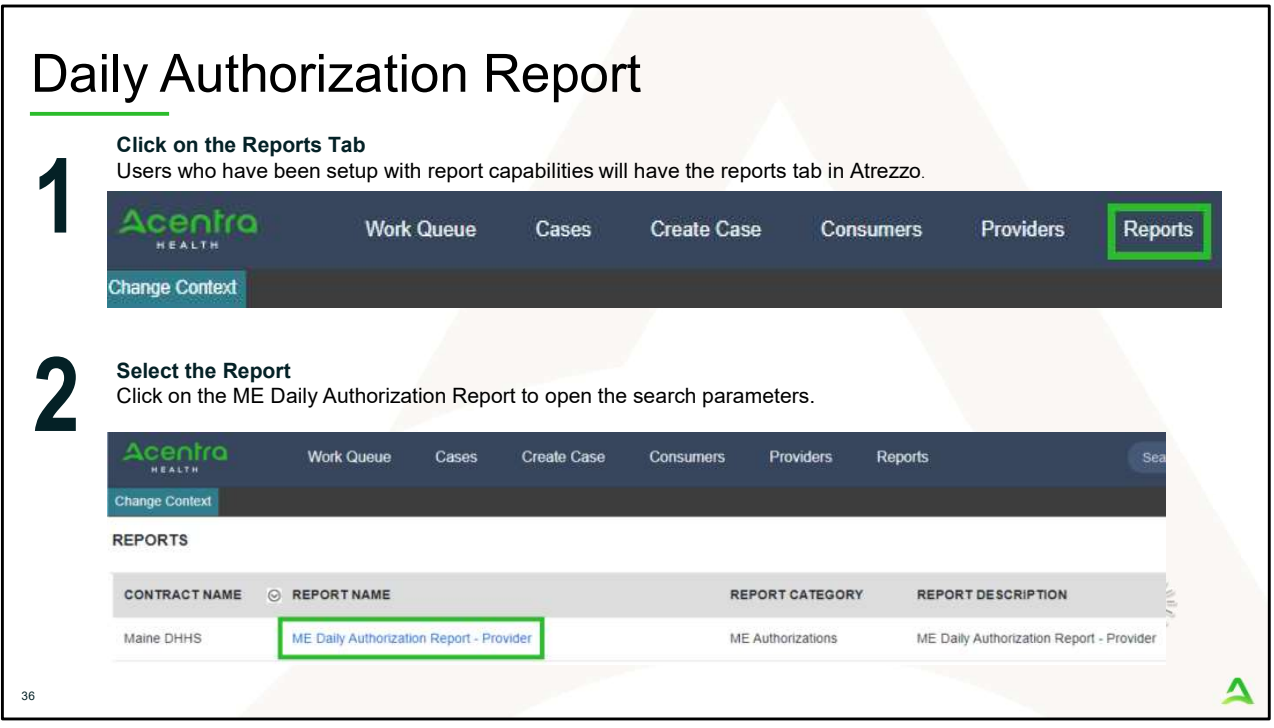

Once Acentra Health is notified about a potential PNMI placement, Acentra Health's Provider Relations Department will enter in a 30-day Service Notification in the Atrezzo system for that provider. The Service Notification will contain the reason for referral, guardian contact information if the member has a guardian, and the referral sources information, and the referral application. Notification of this request will Click on the ME Daily Authorization Report to open the search parameters.<br>
According the providers commences consumed through the sent changes are providered and the serves consumed through the serves consumed through the to check this report daily as not to miss any placement notifications. A courtesy email alert will also be sent to the provider that a Service Notification has been entered for you to review regarding an Adult PNMI admission. The Real Controllary and the reports and the reports and the report of Service Acentra Health's Provider Relations Department will enter in Service Notification in in the Atrezzo system for that provider. Notification will <sup>2</sup><br>
2. Then selectron Health's provider Relations Department will enter in a 36<br>
2. Service Notification in the Atrezzo system for that provider. The<br>
2. Notification will contain the reason for referral, guardian contact

- 
- 

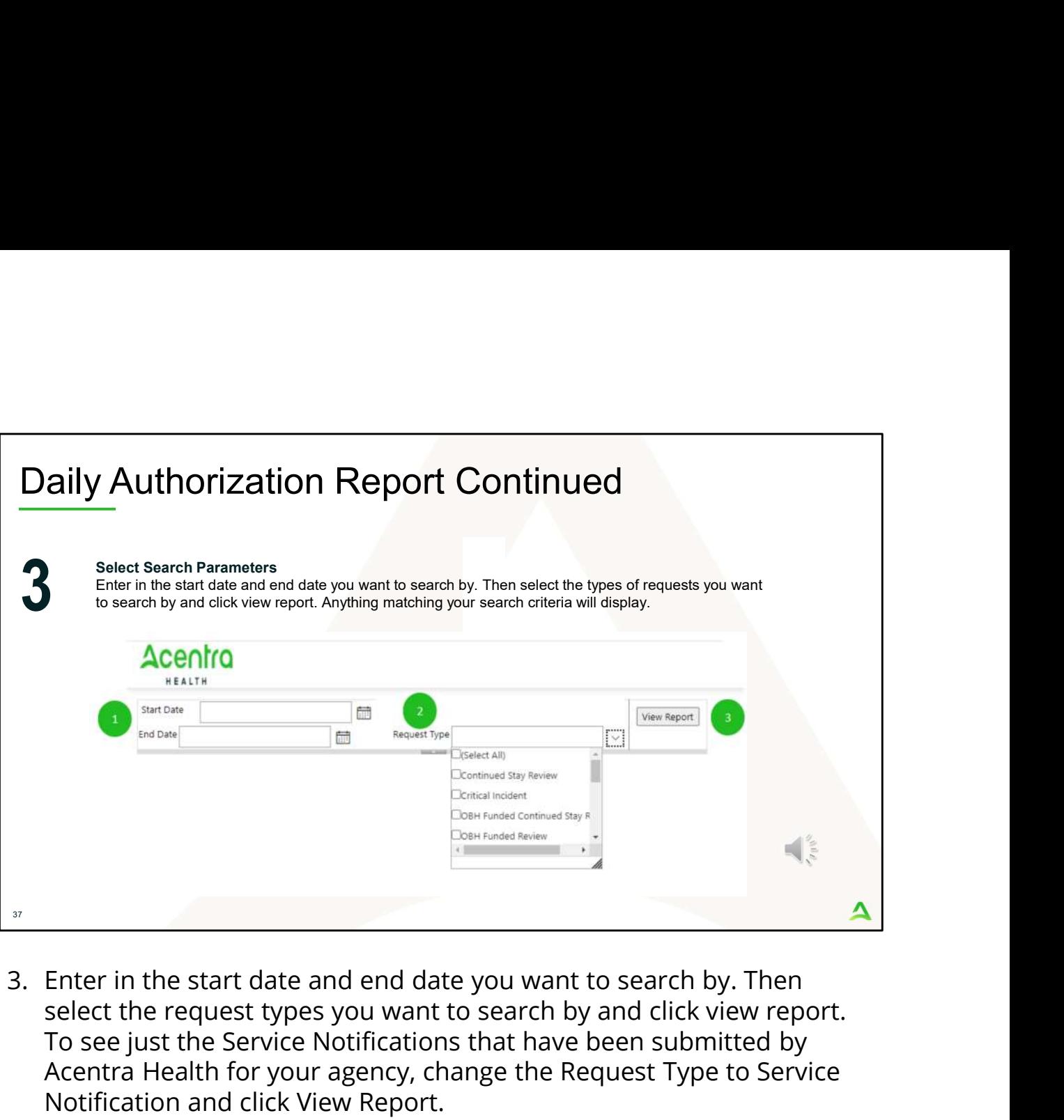

select the request types you want to search by and click view report. To see just the Service Notifications that have been submitted by Acentra Health for your agency, change the Request Type to Service Notification and click View Report.

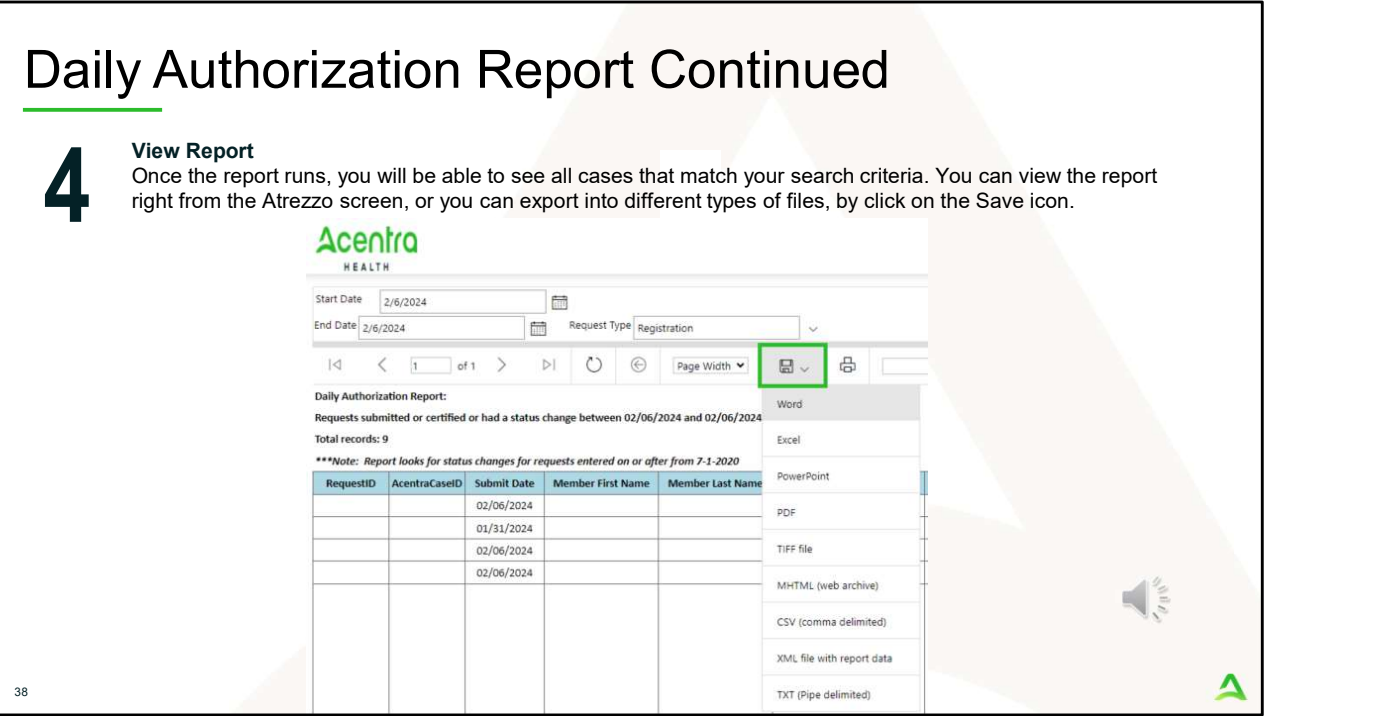

Once the report runs, any cases that have been entered in Atrezzo under your agency's NPI number will display. The report will provide you with a Acentra Health Case ID, start date, status and notes section which will show any notes that have been added to the case.

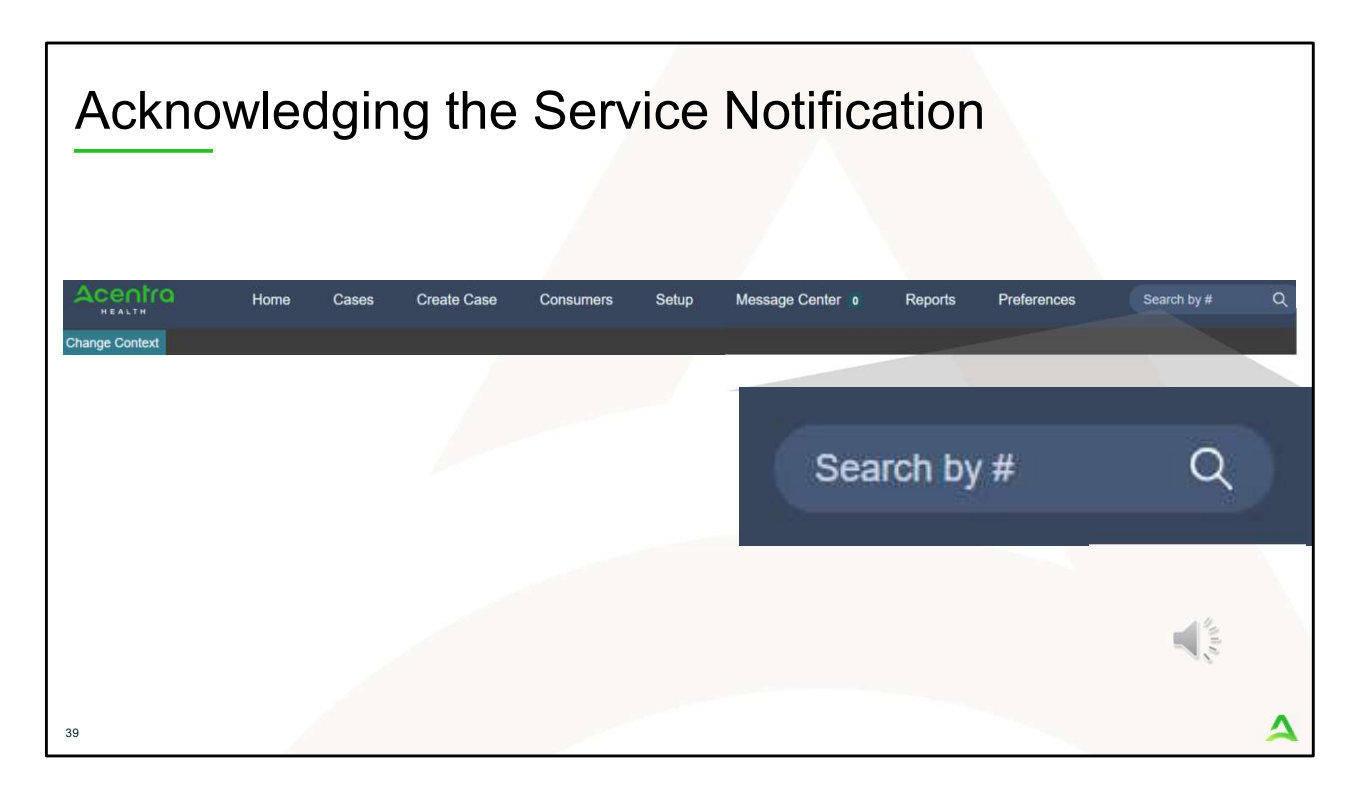

Per the Court Master, there is specific information that is needed to be collected once a PNMI Placement has been determined. Go to Atrezzo and in the Search by # box, enter in the case ID number from your Daily Authorization Report and hit enter on your keyboard.

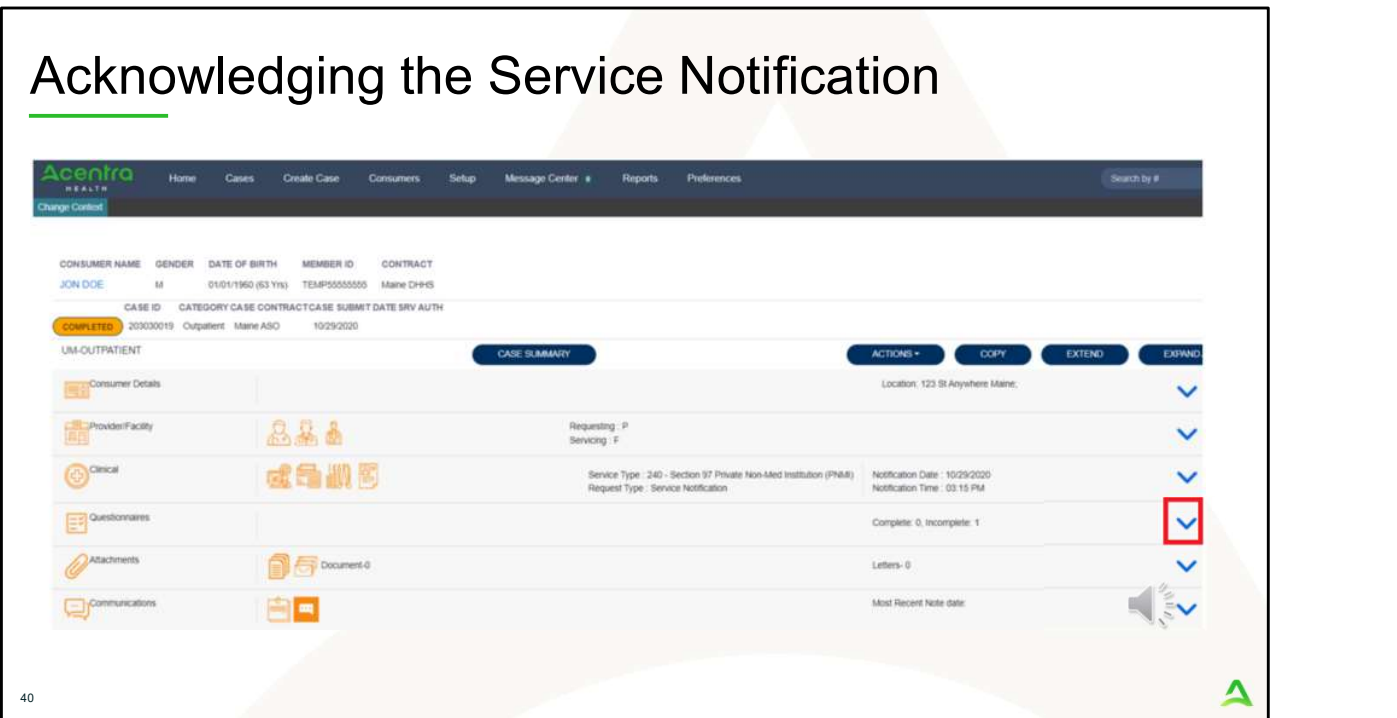

Once the case appears, the case information will display. Click on the down arrow for the questionnaire section to expand it.

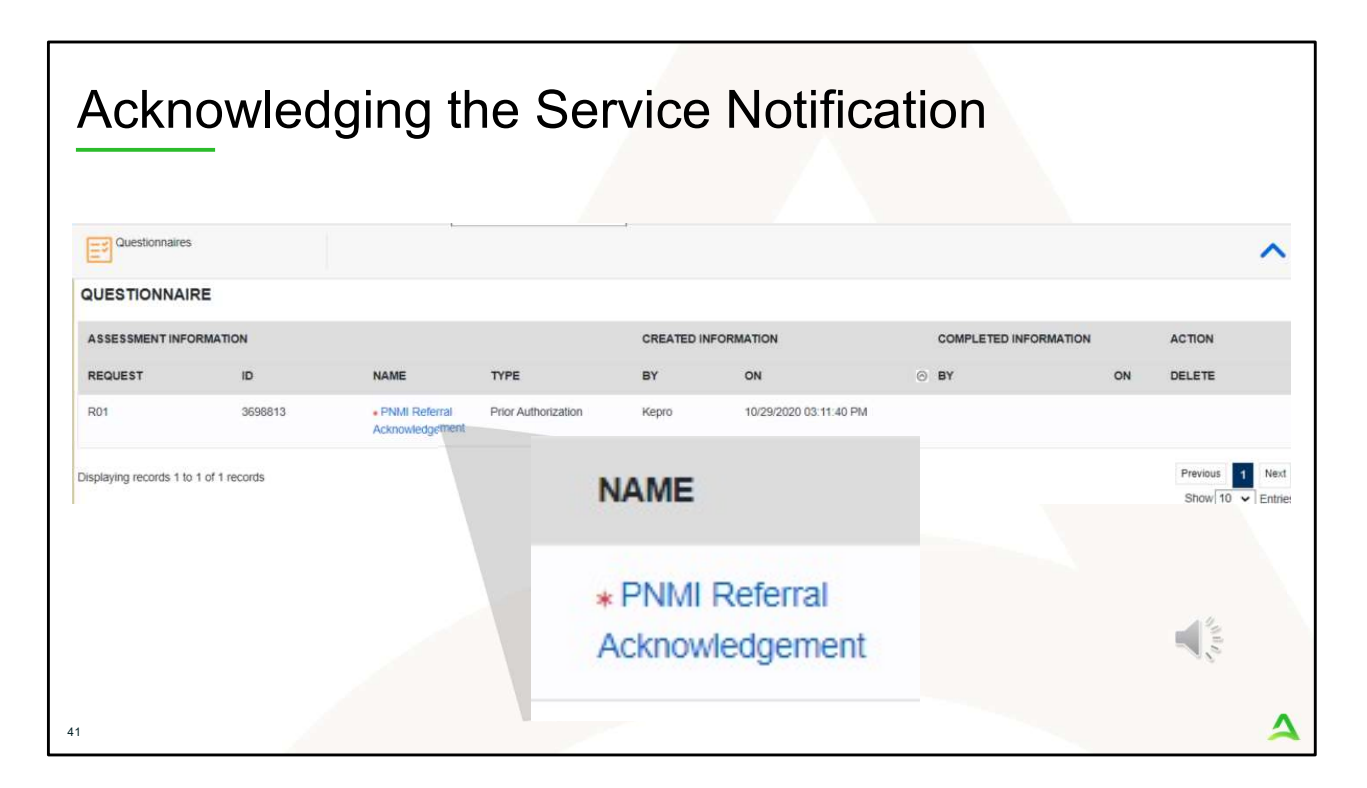

Once you have expanded the Questionnaire section, click on the Referral Acknowledgement questionnaire to open it.

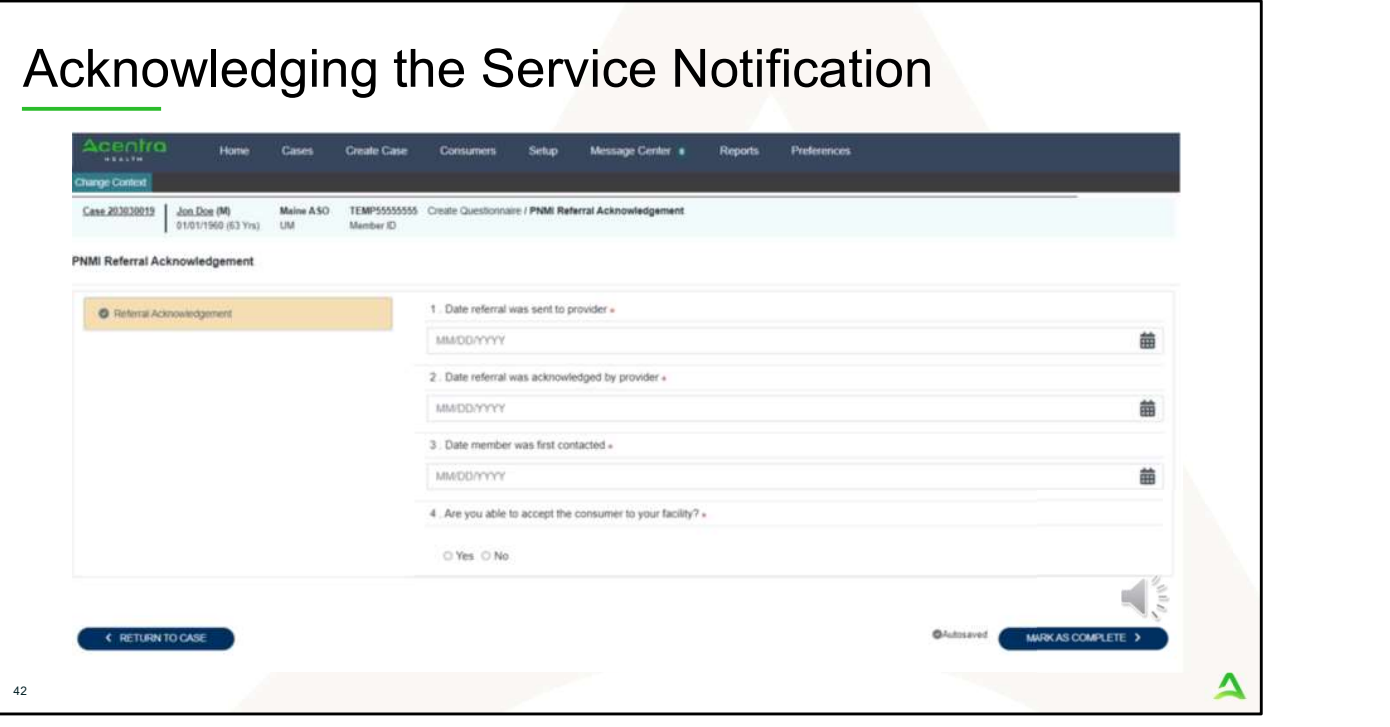

You will update the questionnaire a total of three times, so it is important not to mark your questionnaire as completed. The first update is to indicate when you have acknowledged the referral. The second update is when you have made first contact with the member. The last update is to indicate if you can accept the member to your facility. If you are accepting the member, you will need to indicate the start date and whether accommodations are needed. If you are not able to accept the member to your facility, you will need to request approval from OBH by indicating the declined date and the reason for declining the placement. It is important to note that if you are declining placement that you must work Office of Behavioral Health to determine other alternatives for the member. Click save changes once completed.

As a reminder, providers need to acknowledge the placement request within 3 days of receiving the request, provider must contact the member within 5 days of receiving the request and accept them into services within 30 days of the request.

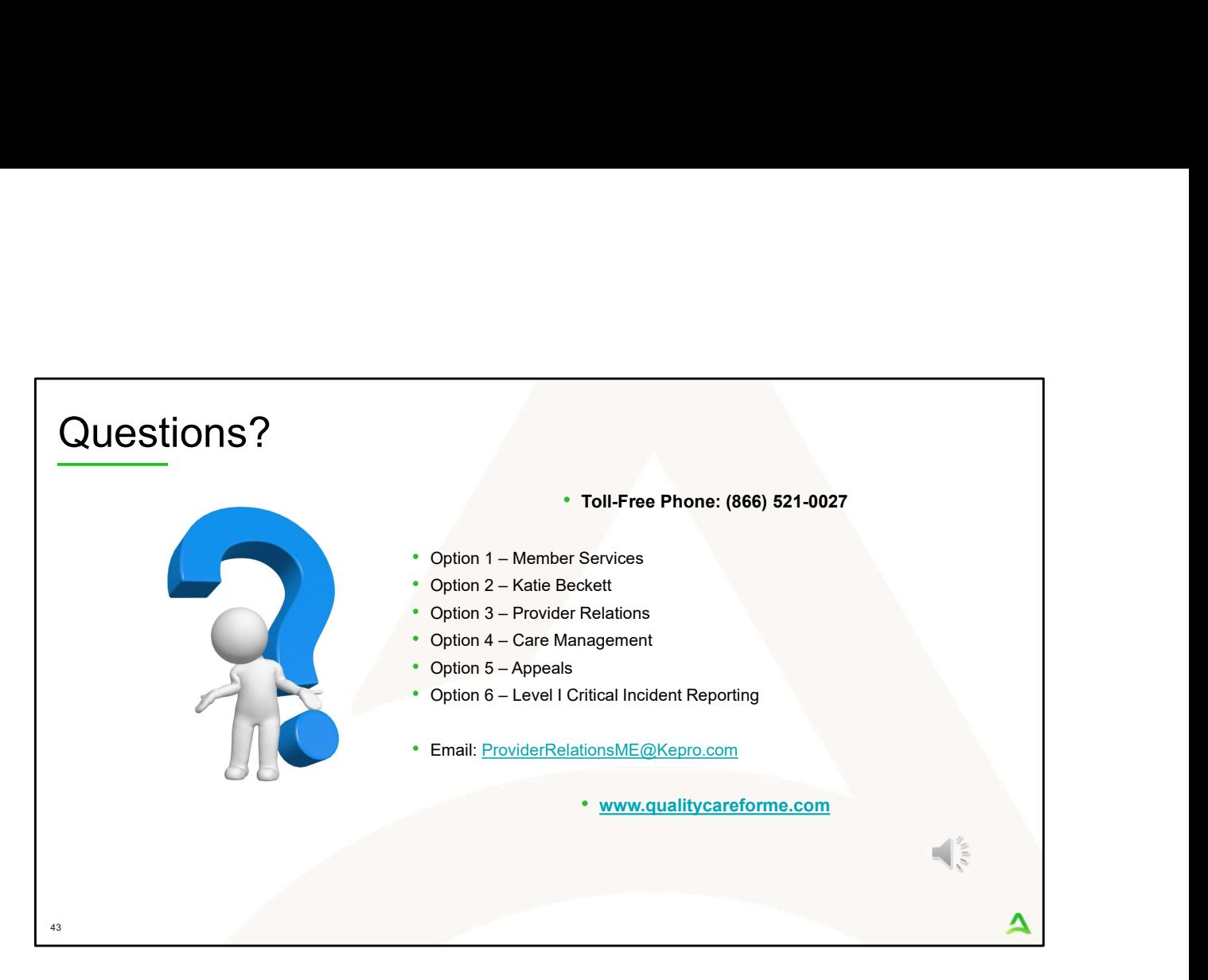

Thank you for joining the Acentra Health Adult PNMI Referral. If you have further questions or need assistance, please call us at 866-521-0027. For technical assistance, please press Option 3 to reach a member of our Provider Relations Team. You can also reach a member of our Provider Relations Team via email at ProviderRelaitonsME@Kepro.com. Our hours of operation are Monday thru Friday 8am to 6pm.